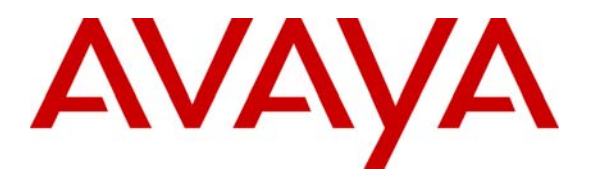

**Avaya Solution & Interoperability Test Lab** 

# **Configuring Point-to-Point Protocol between Juniper Networks Secure Services Gateway SSG520 and M7i Router to Support an H.323 trunk – Issue 1.0**

### **Abstract**

These Application Notes describe the steps for configuring Juniper Networks Secure Services Gateway SSG520 and M7i routers for a Point-to-Point Protocol (PPP) connection to support an Avaya IP Telephony infrastructure consisting of Avaya Communication Manager and Avaya IP Telephones. Security policies will be used to allow Avaya Voice over Internet Protocol (VoIP) to traverse the PPP connection and to perform traffic shaping to maintain the Quality of Service needed for VoIP traffic. Information in these Application Notes has been obtained through Developer*Connection* compliance testing and additional technical discussions. Testing was conducted via the Developer*Connection* Program at the Avaya Solution and Interoperability Test Lab.

# **1. Introduction**

The Juniper Network Secure Services Gateway SSG520 is a security appliance that can provide a mix of security and LAN/WAN connectivity in a regional and branch office deployment. These Application Notes illustrate a sample network consisting of a Main and Branch site connected together via a Point-to-Point Protocol connection through the use of the M7i router and SSG520 respectively. Each site contains an Avaya Media Server, Avaya Media Gateway, and Avaya IP Telephones. An H.323 IP trunk was configured between the two Avaya Communication Manager servers.

From a security perspective, all network traffic internal to the Branch site is considered to be "Trusted" and all traffic coming in from the WAN interface "Untrusted". Traffic policies were configured in the SSG520 to permit only traffic necessary to support Avaya VoIP calls between the two sites. Quality of Service (QoS) on the SSG520 was achieved through the use of traffic shaping associated with each security policy. For managing QoS in the Juniper Network M7i router, DiffServ Code Point (DSCP) examination and bandwidth reservation were used to prioritize VoIP traffic.

The SSG520 also serves as the Dynamic Host Configuration Protocol (DHCP) server for the Branch site supporting option 176.

For the configuration tested in these Application Notes:

- The H.323 Application Layer Gateway (ALG) was disabled.
- The Juniper SSG520 was configured in "route" mode and Network Address Translation (NAT) was not used.
- The security polices defined were limited to traffic flows required by Avaya VoIP traffic only.

*Note: The administration of the network infrastructure shown in Figure 1 is not the focus of these Application Notes and will not be covered. Instead, the focus of these Application Notes is on configuring the Juniper Networks SSG520 and M7i router to support Avaya VoIP traffic*.

**Table-1** below outlines the protocol type and port information used by the Avaya VoIP traffic.

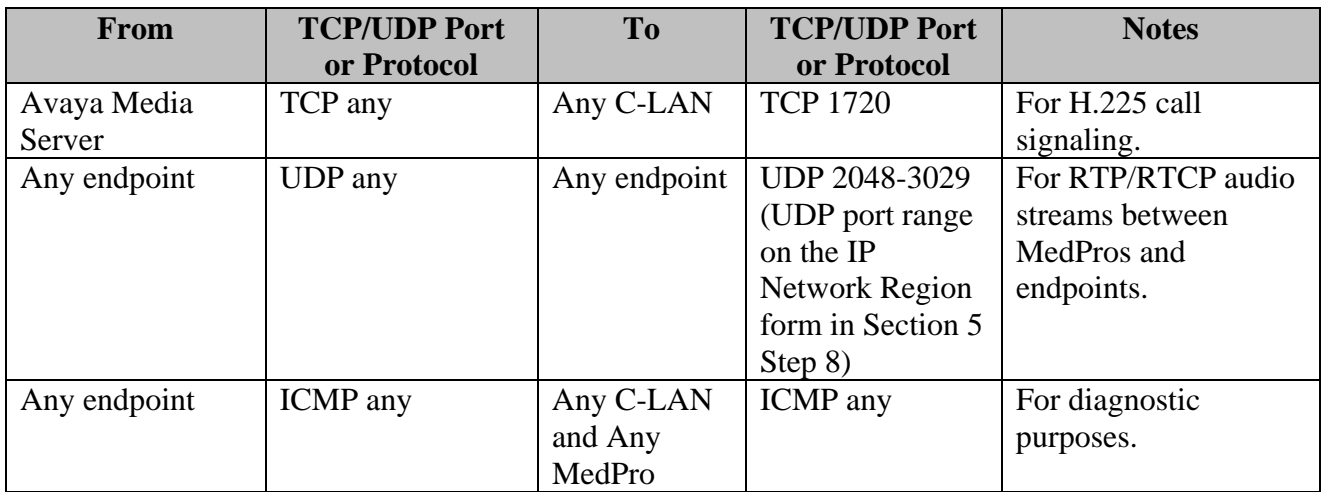

#### **Table 1 – TCP/UDP Ports**

# **2. Configuration**

**Figure 1** illustrates the configuration used in these Application Notes. All Avaya IP Telephones with an extension in the range of 2xxxx are registered with Avaya Communication Manager at the Main site and all Avaya IP Telephones with an extension in the range of 4xxxx are registered with Avaya Communication Manager at the Branch Site. An H.323 trunk, configured between the two Avaya Communication Manager servers, carries calls between the two sites. IP addresses for Avaya IP Telephones in the Main site are statically administered and the IP addresses for the Avaya IP Telephones in the Branch site are dynamically allocated by the SSG520.

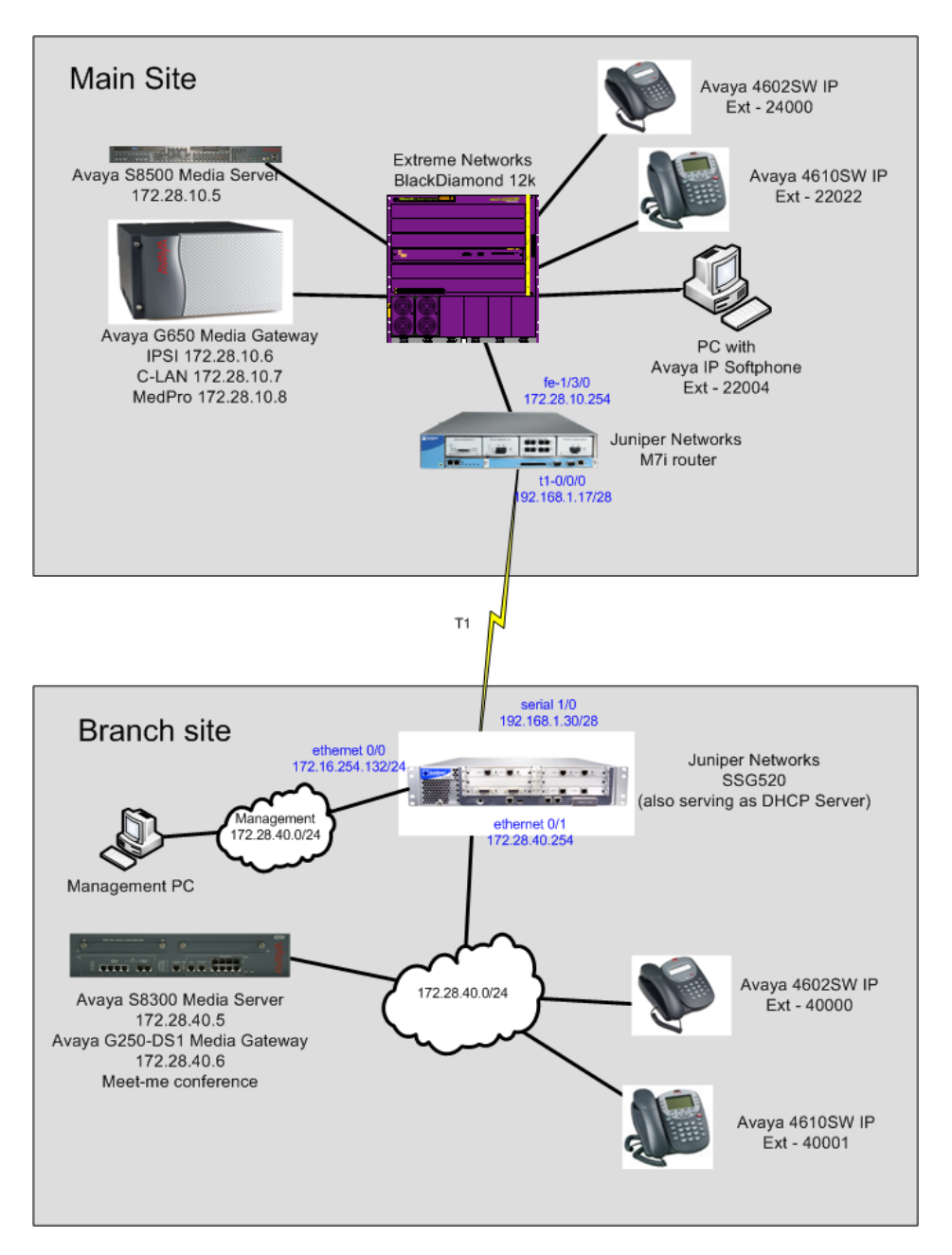

#### **Figure 1: Sample Network Configuration**

# **3. Equipment and Software Validated**

The following equipment and software/firmware were used for the sample configuration:

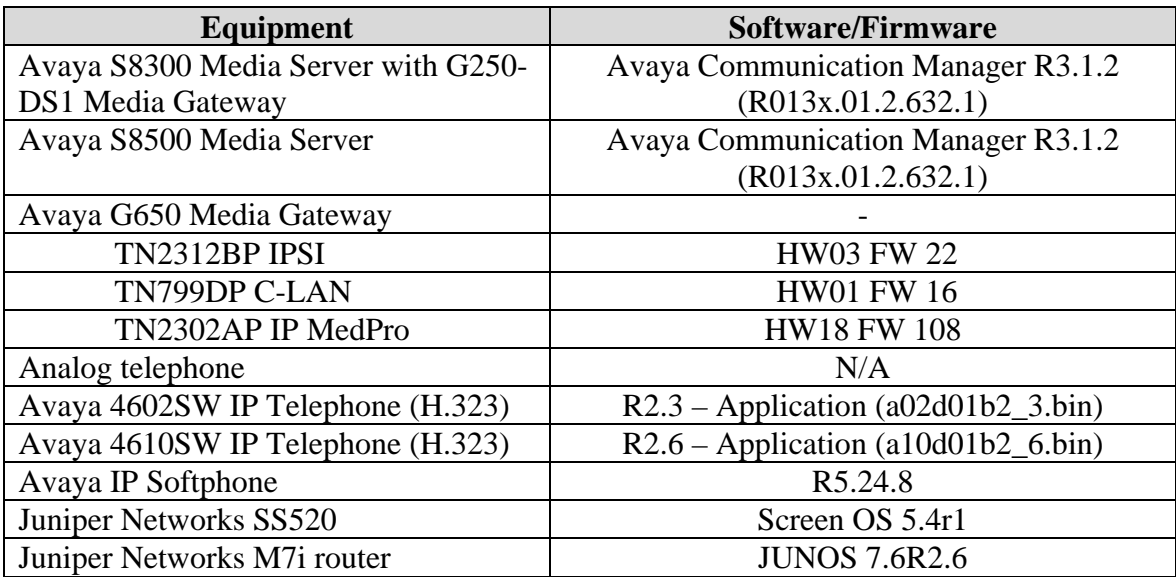

# **4. Configure Juniper Networks equipment**

This section describes the configuration for Juniper Networks SSG520 and M7i routers shown in **Figure 1**.

### **4.1. Configure the Juniper Networks SSG520**

This section shows the necessary steps in configuring the SSG520 as shown in the **Figure 1**. The following steps use the web browser interface offered by the SSG520.

### **4.1.1. Logging into SSG520 and general setup**

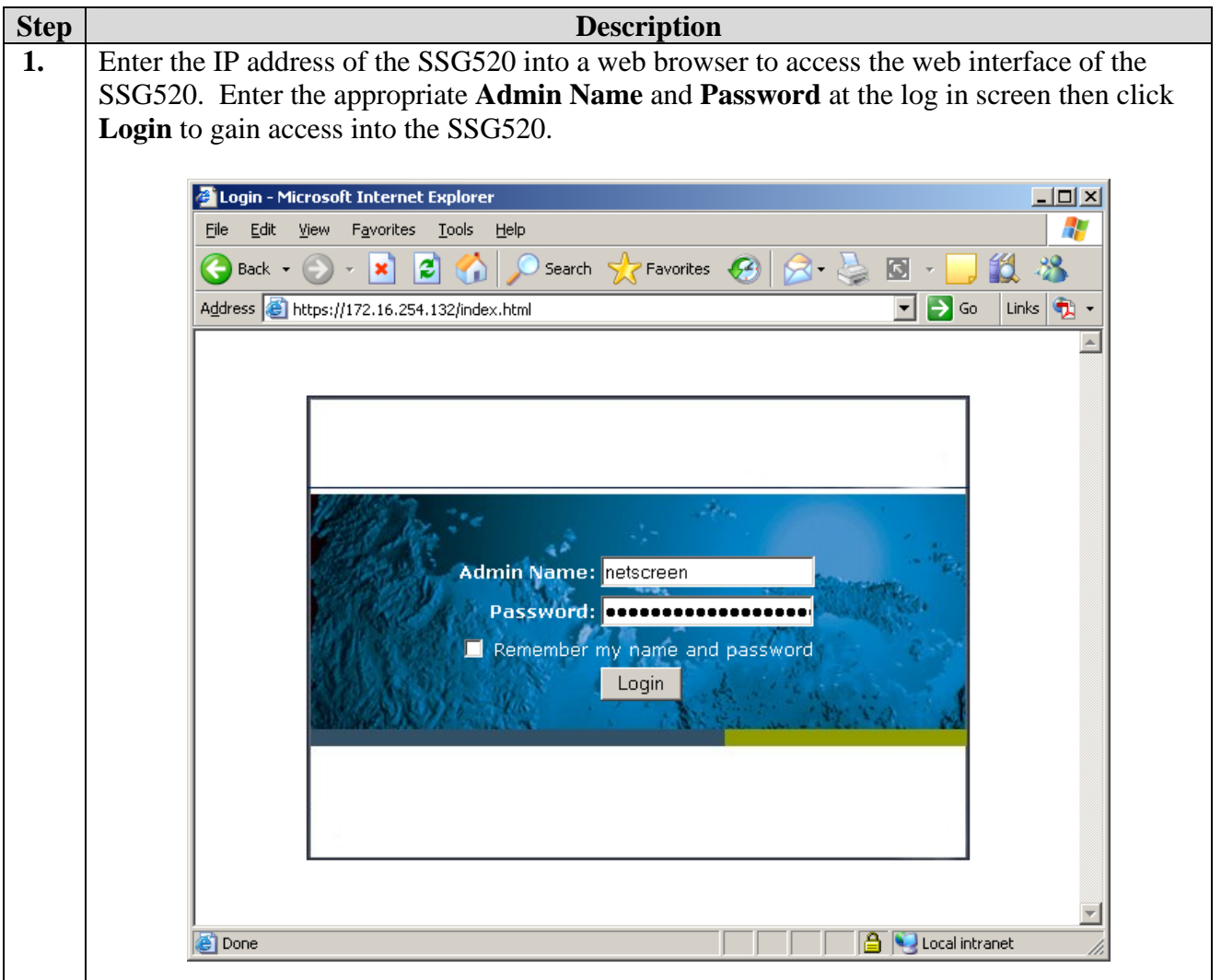

**Step Description 2.** The following SSG520 home page screen will be displayed after successful log in. 55G520:Juniper-Screen05 5.4.0r1.0 - Microsoft Internet Explorer <u>니미지</u> File Edit View Favorites Tools Help Æ GBack • → BBB 6 PSearch ☆Favorites ④B 忌回 • ■ 設 兆  $\boxed{\phantom{1}}$   $\rightarrow$  Go  $\phantom{1}$  Links  $\boxed{\phantom{1}}$   $\rightarrow$ Address <sup>1</sup> https://172.16.254.132/nswebui.html Home **SSG520** П Up time: 6 days 05:54:10, System time: 2006-09-09 04:35:59 GMT Time Zone 00:00  $\boxed{\blacksquare}$  Refresh manually **Muniper** Interface link status: More... ≐ **Device Information** Name Zone Link **SSG-520 Hardware** ethernet0/0 Trust Up  $0(0)$ Version: ethernet0/1 Trust Up Home Firmware  $5.4.0r1.0$ Configuration E Version: (Firewall+VPN) b **Network** Serial Number:0156042006000168 E Screening **SSG520 Host Name:** The most recent alarms: More... **Policies** Date/Time Level Description **MCast Policies** System Status (Root) No entry available. VPNs E  $\frac{1}{2}$  Objects Administrator: netscreen Þ Reports **Current Logins:**  $\mathbf{1}$ Details The most recent events: More... Ŀ. Wizards **Date/Time Level Description** b Help 2006-09-09 warn Admin user "netscreen"<br>04:33:00 warn logged in for Web... **Resources Status** Logout 04:33:00<br>2006-09-09<br>02:43:26 warn Admin user "netscreen" CPU: Toggle Menu 02:43:26 logged in for Web... 2006-09-09 SNMP request from an info Memory:  $02:17:16$ unknown SNMP commun... 2006-09-09 SNMP request from an info  $02:17:13$ unknown SNMP commun... Sessions:  $\overline{\phantom{a}}$ Local intranet **Done** 

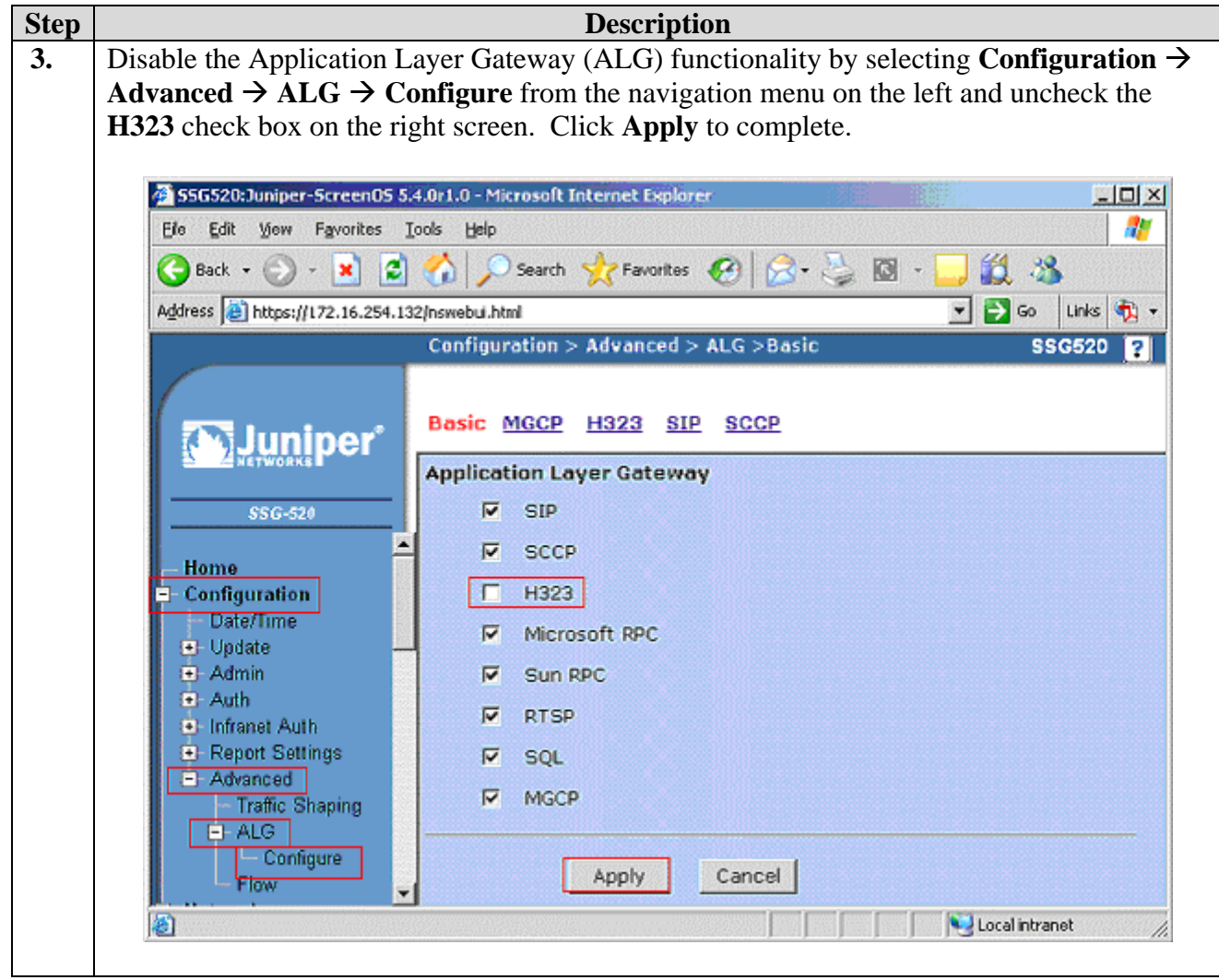

### **4.1.2. Configuring PPP profile and interfaces**

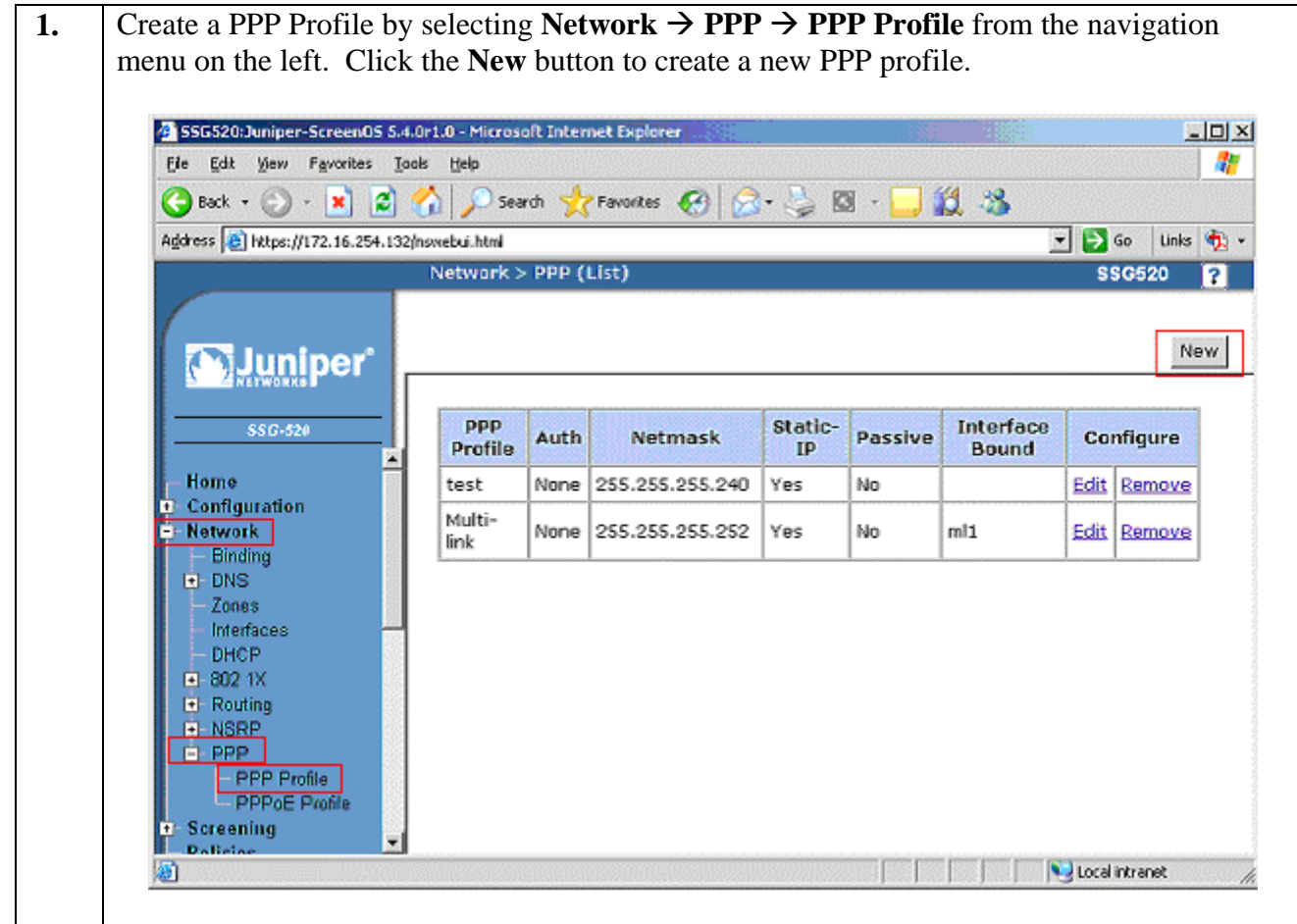

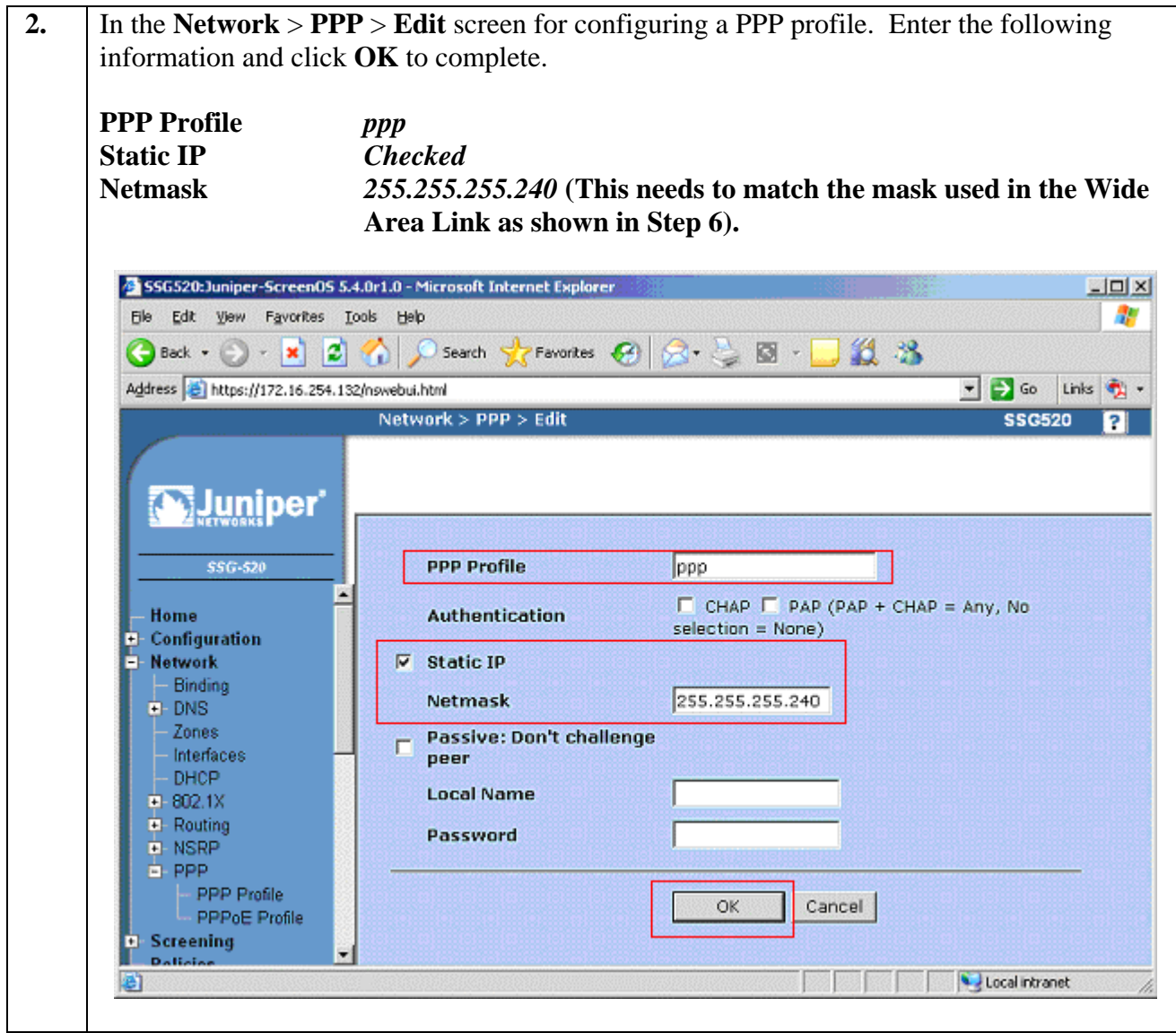

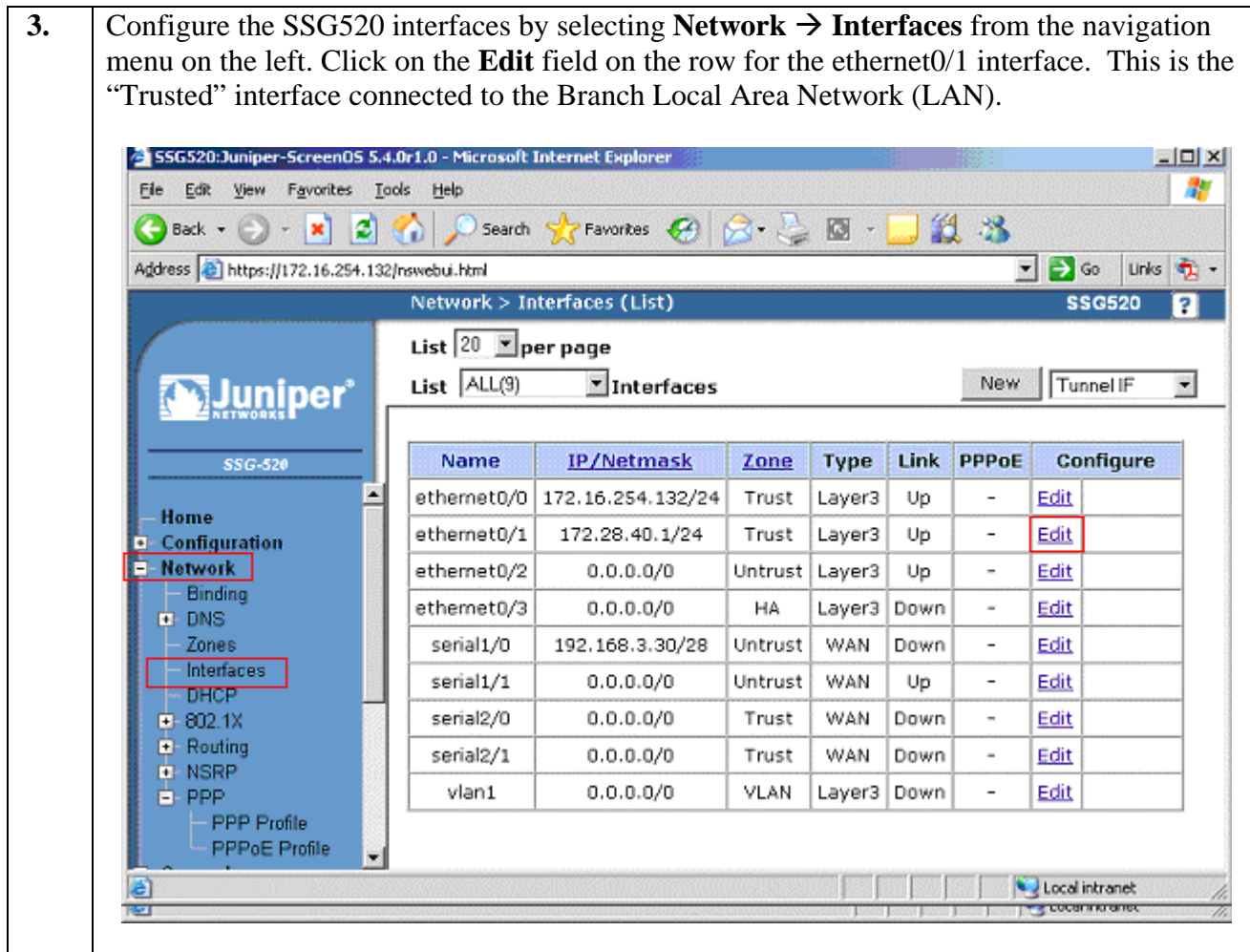

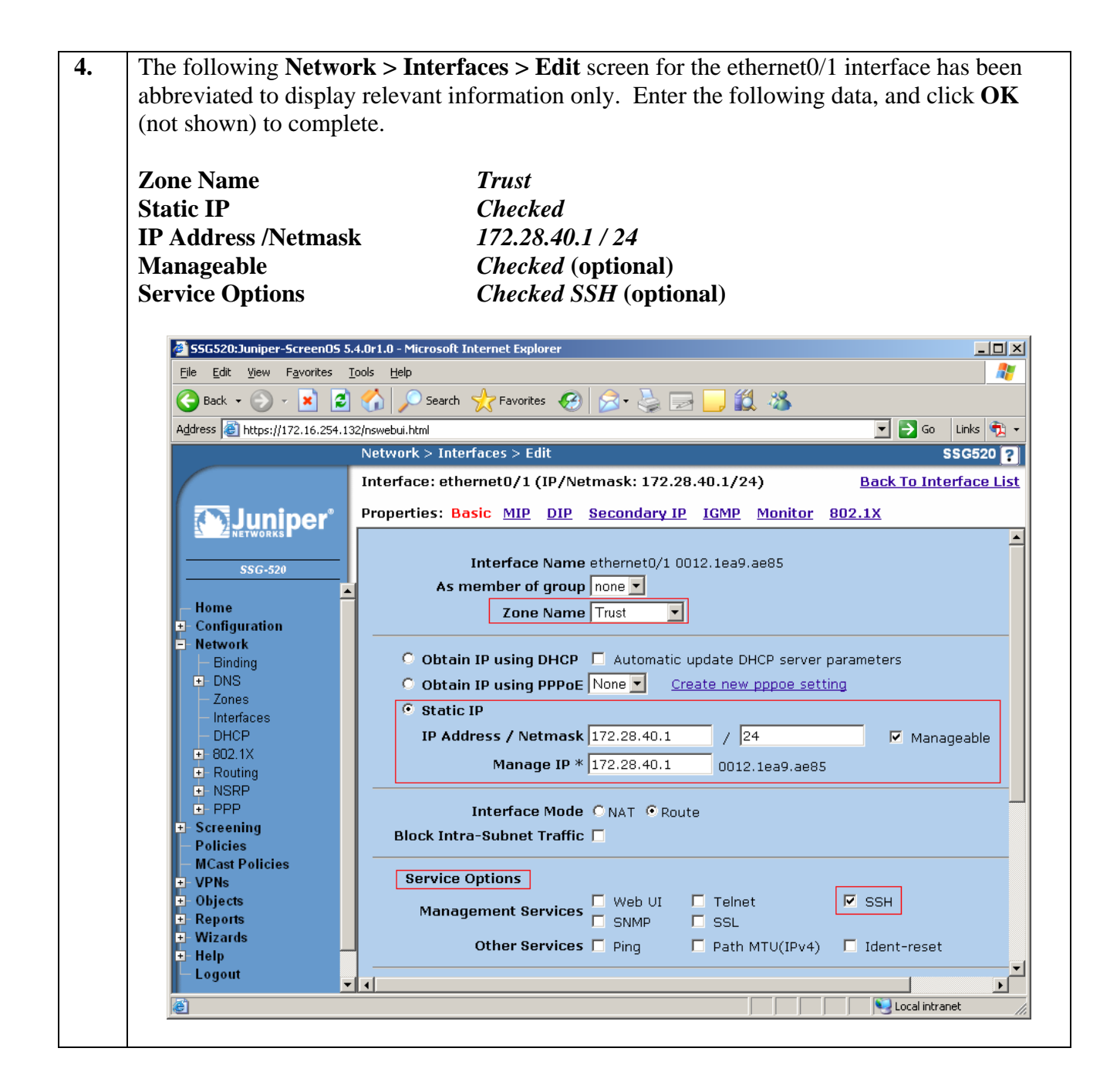

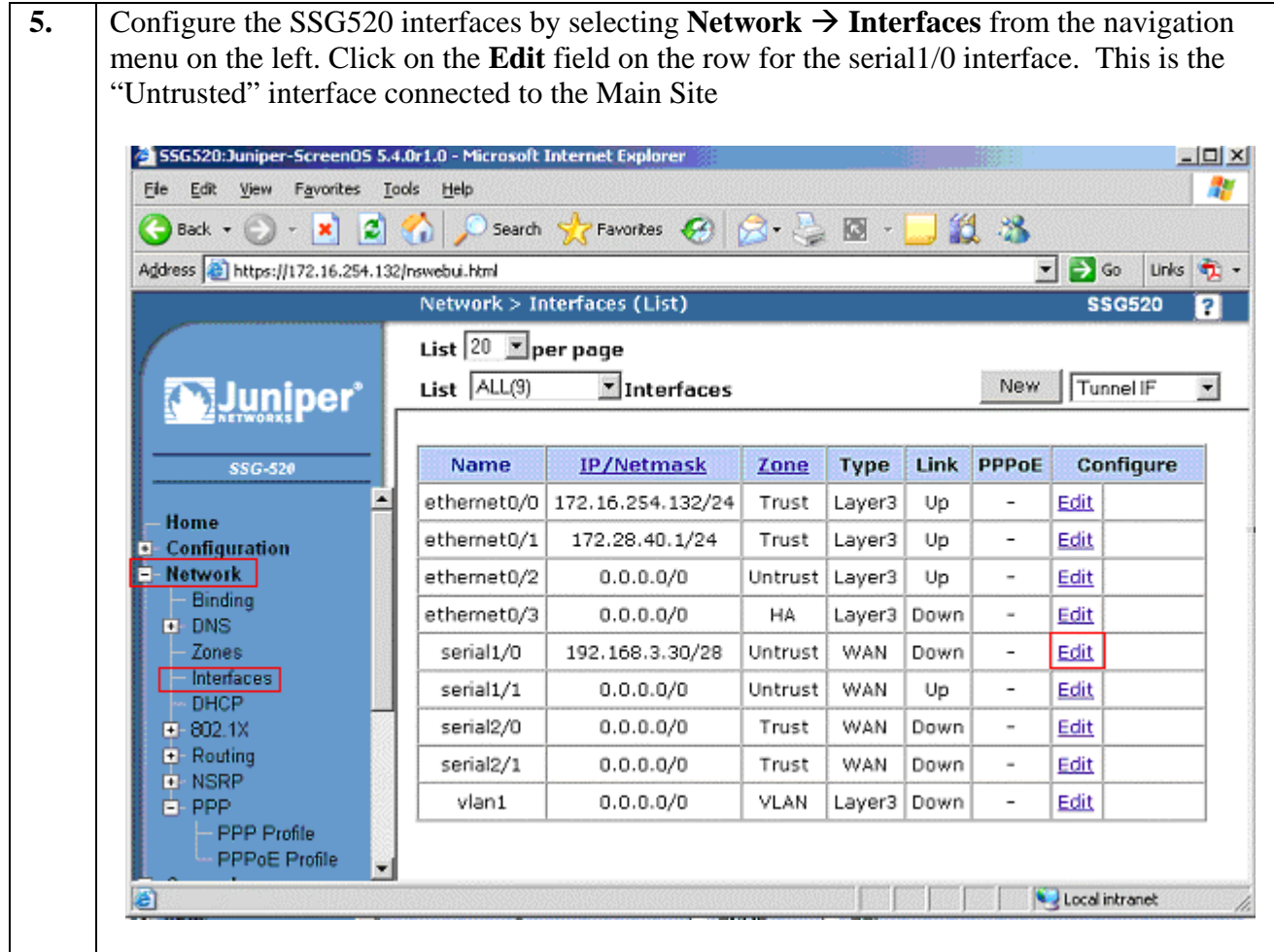

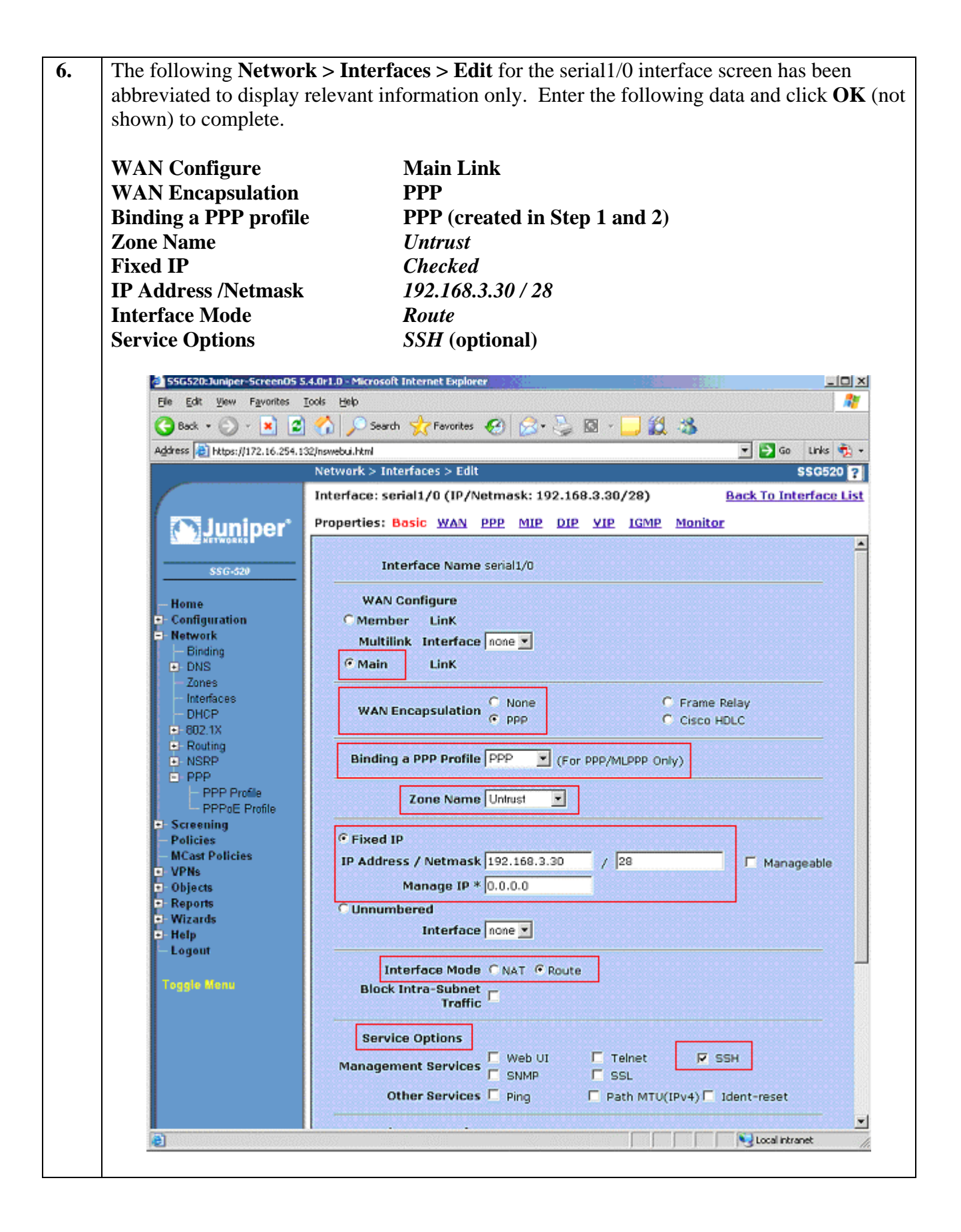

### **4.1.3. Configuring DHCP Server services**

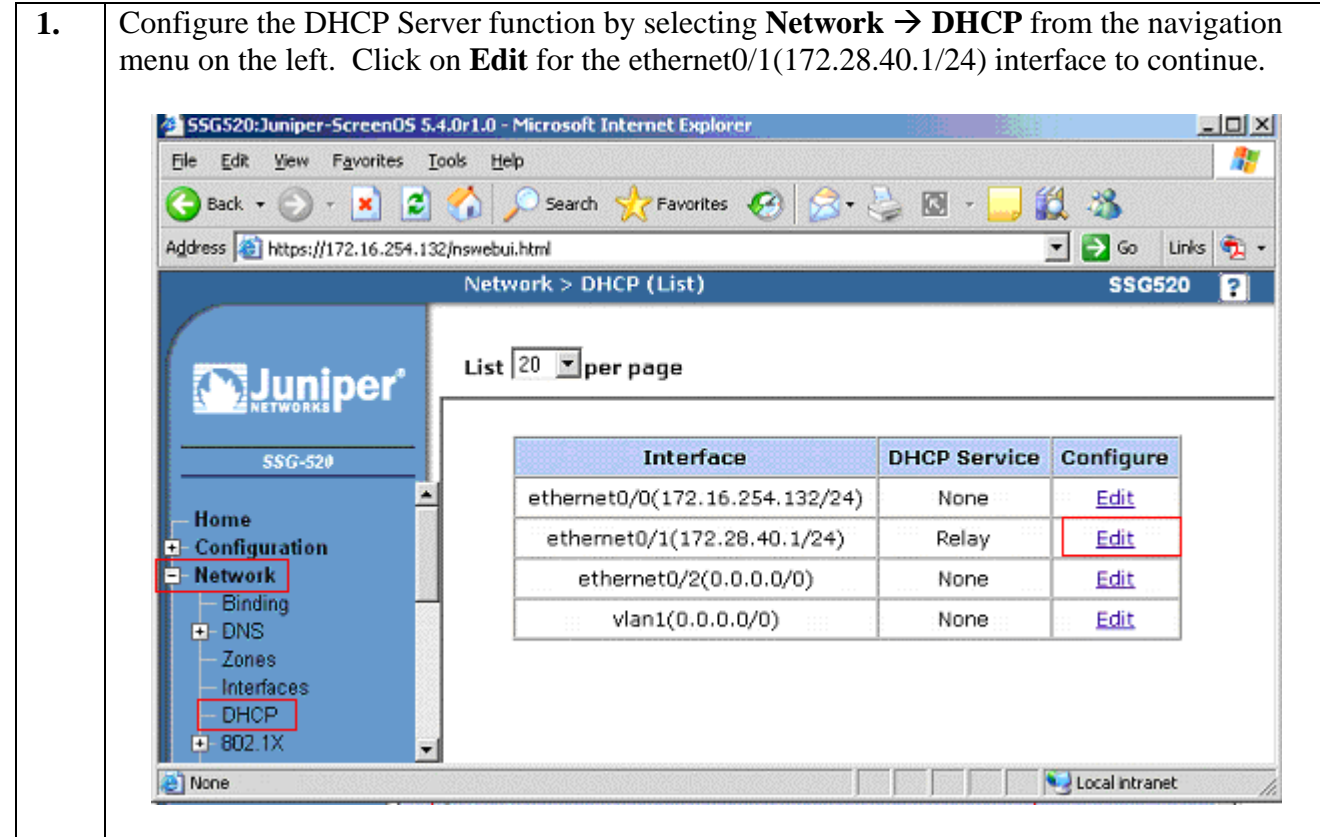

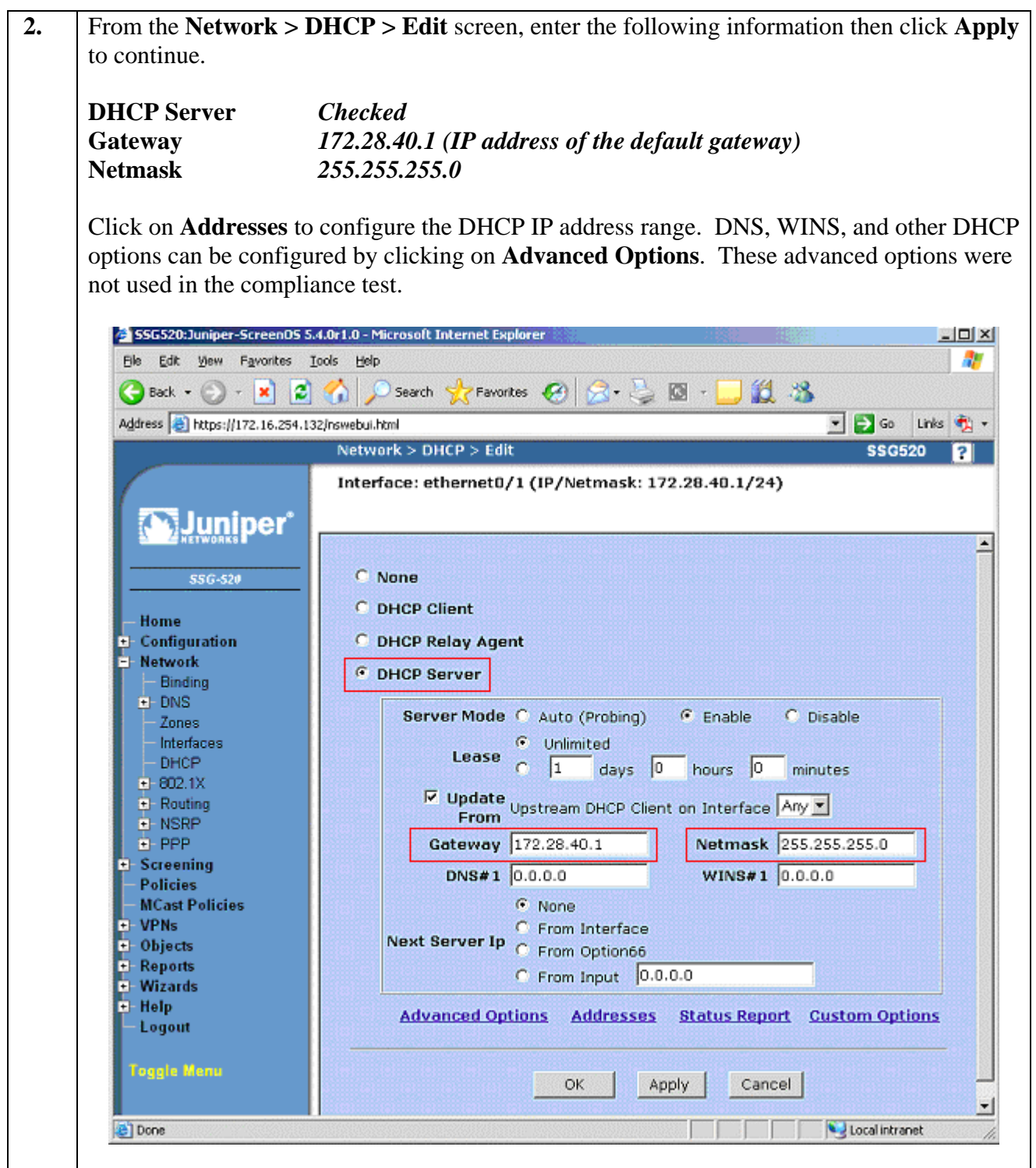

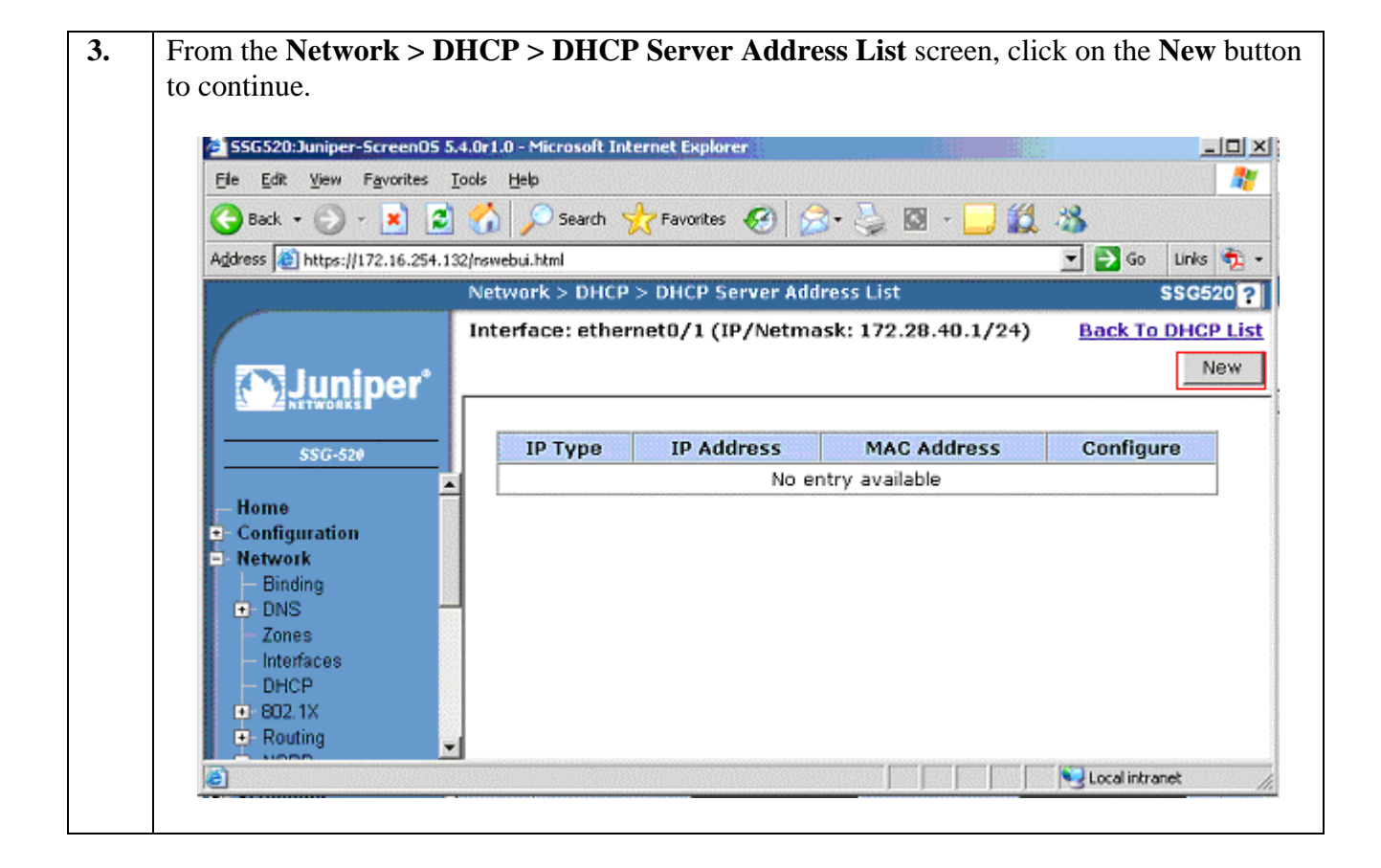

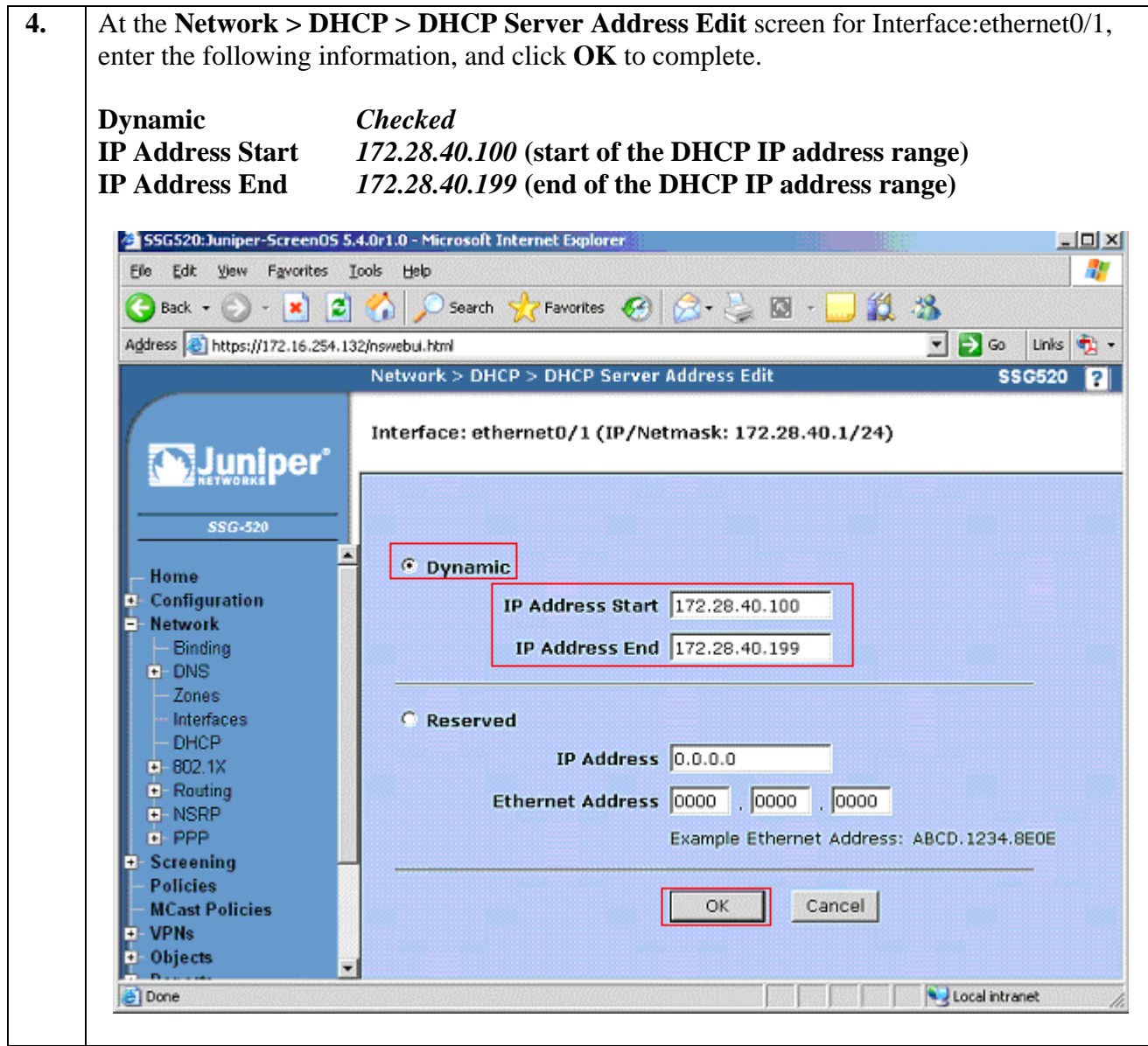

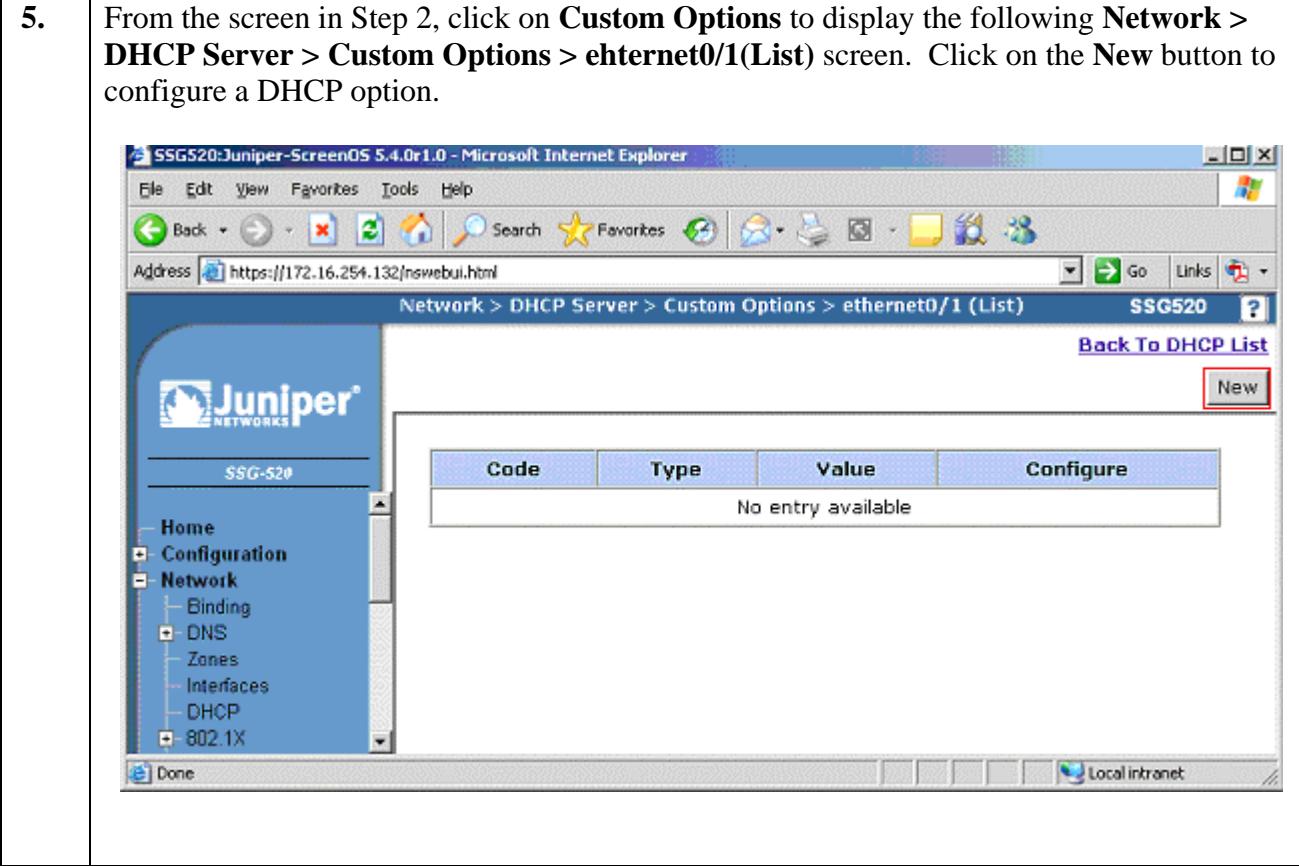

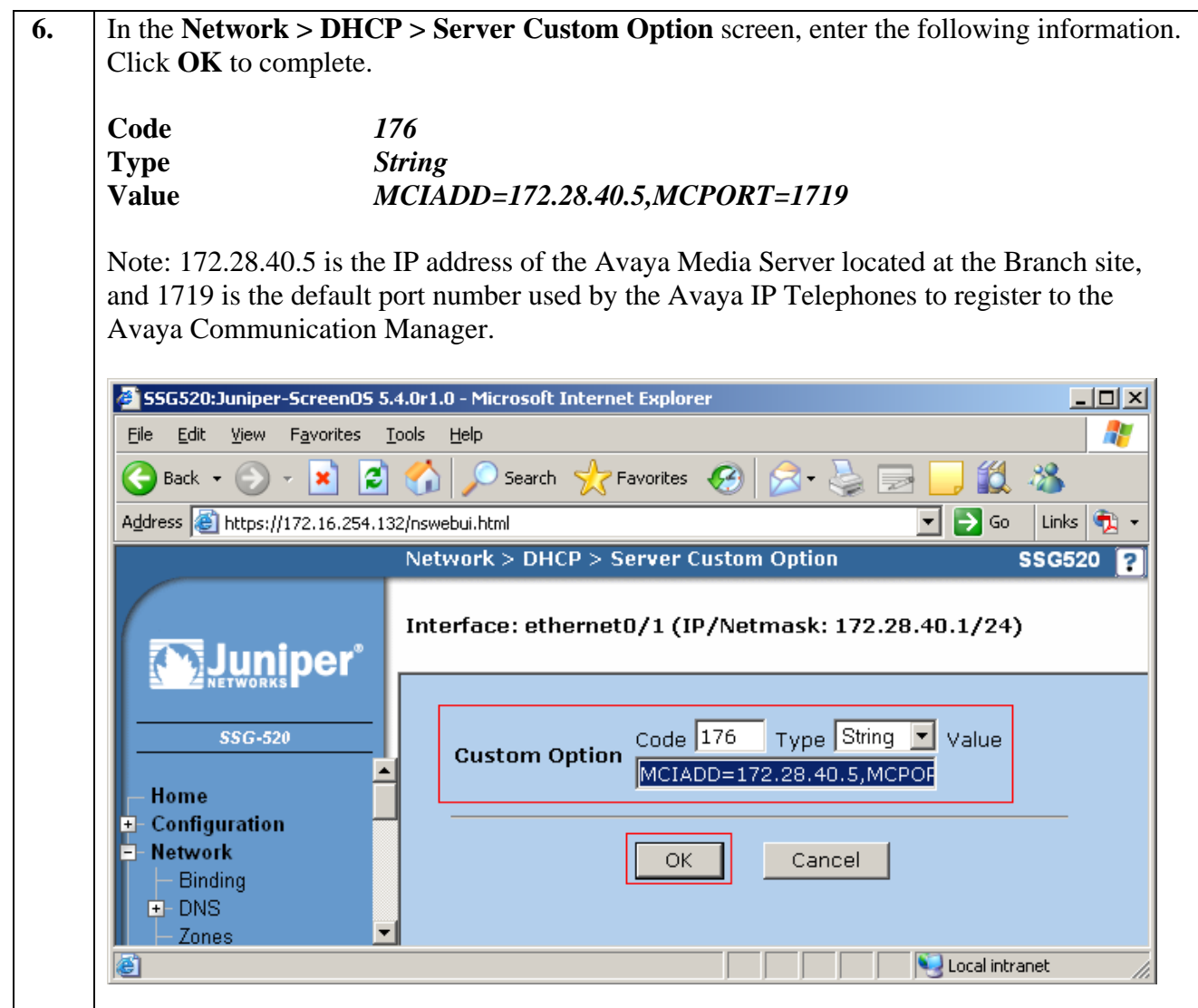

### **4.1.4. Configuring Address objects and Custom Services**

**1.** Create address book entries by selecting **Objects**  $\rightarrow$  **Addresses** from the navigation menu on the left. Click on the **New** button to create a new address book entry.

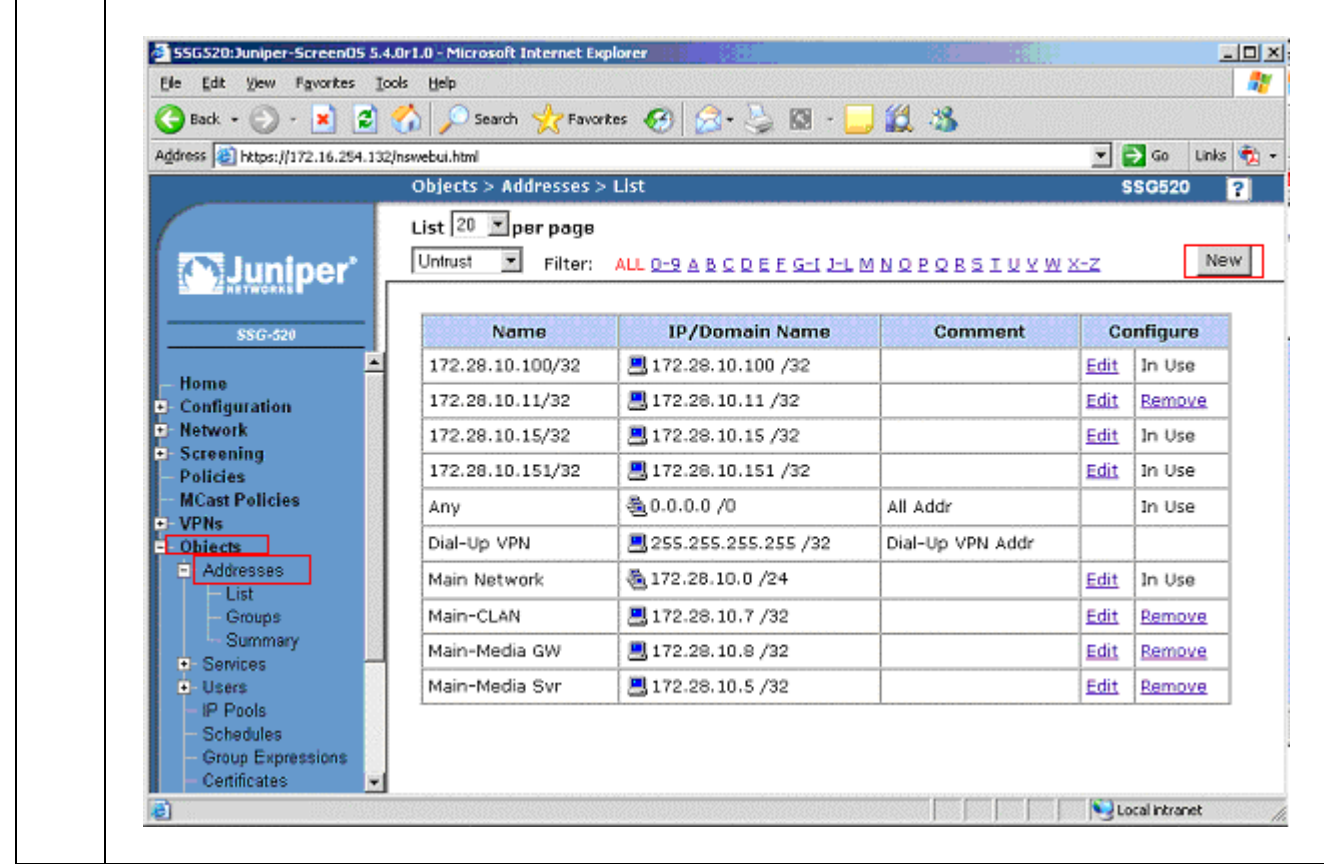

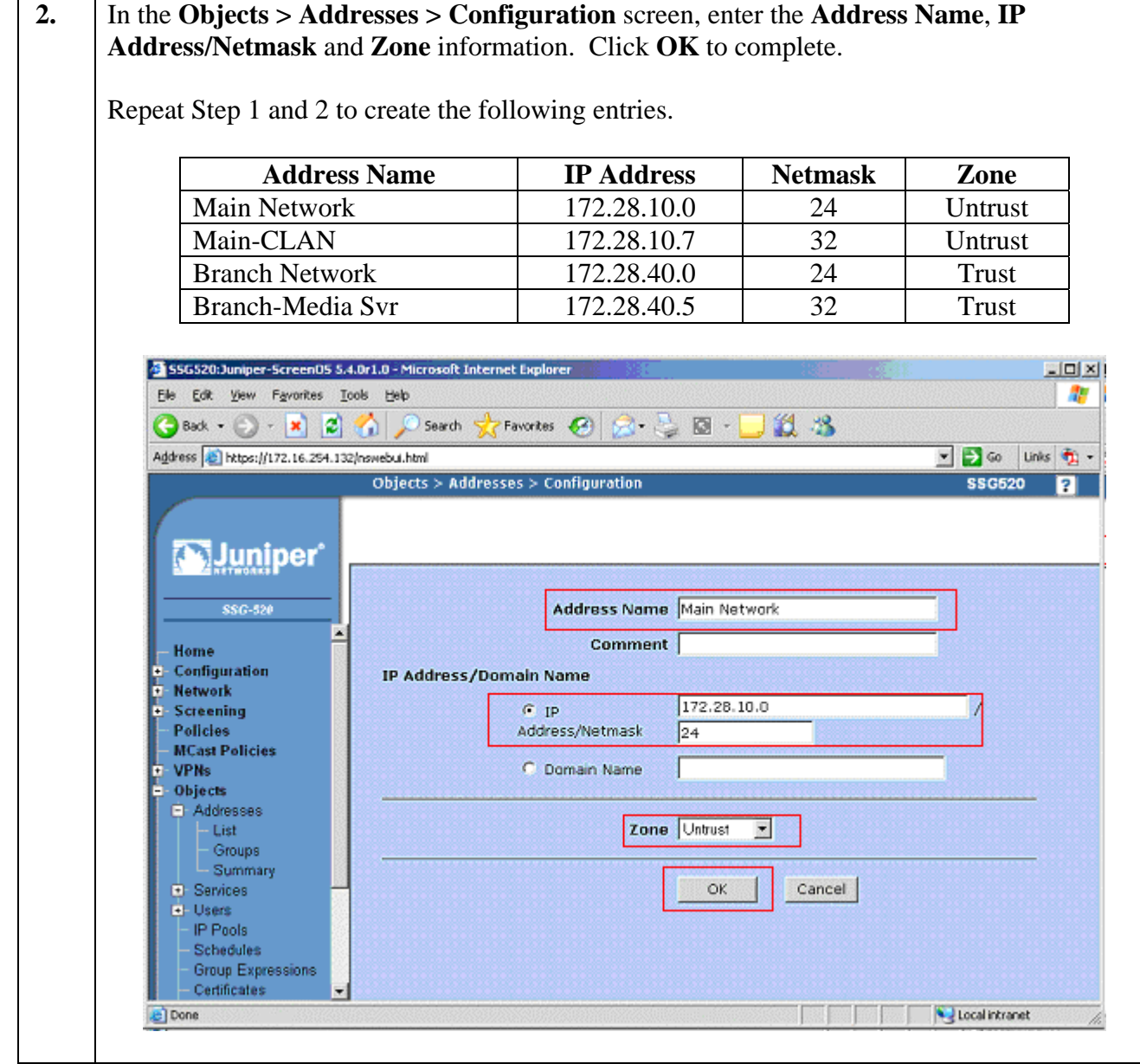

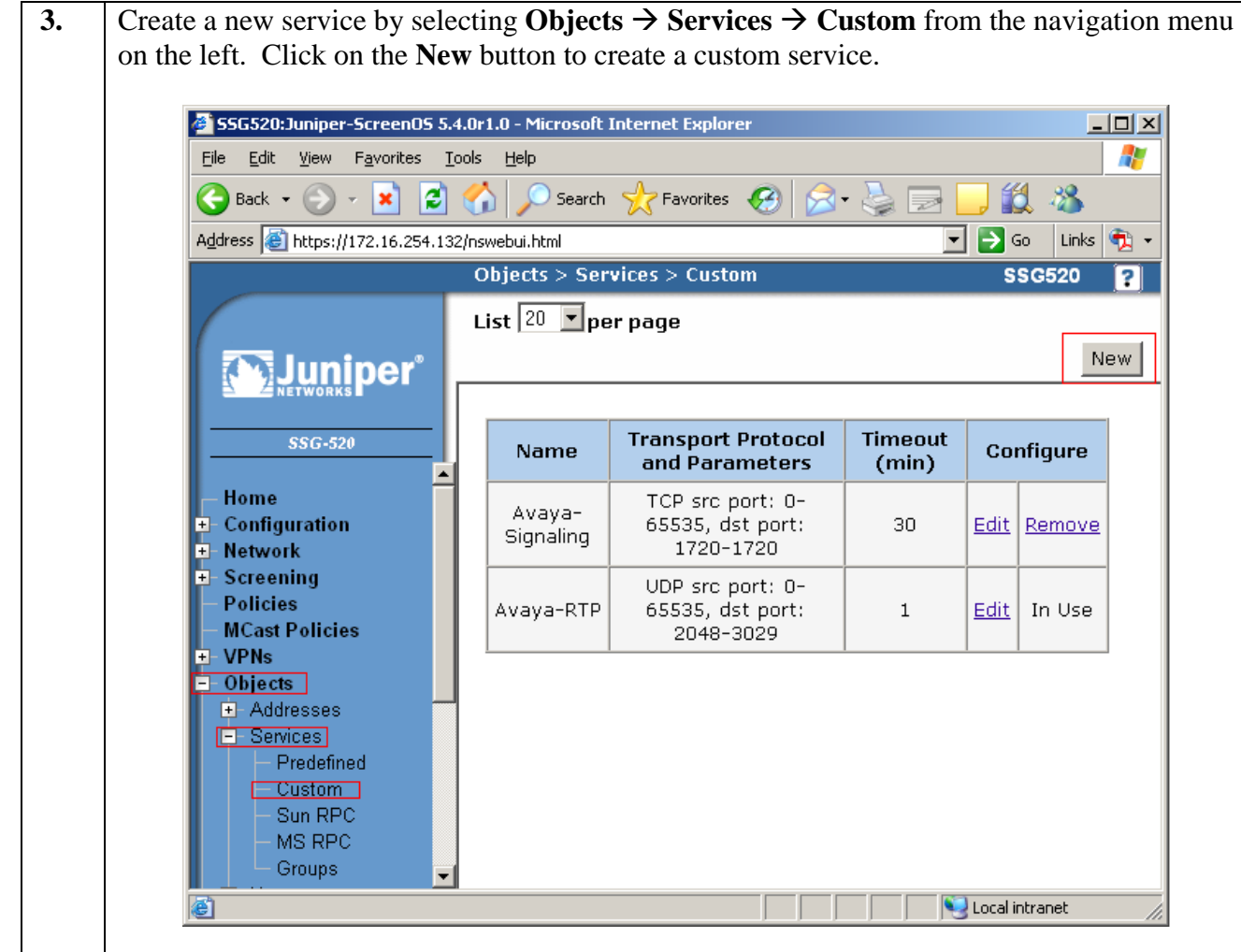

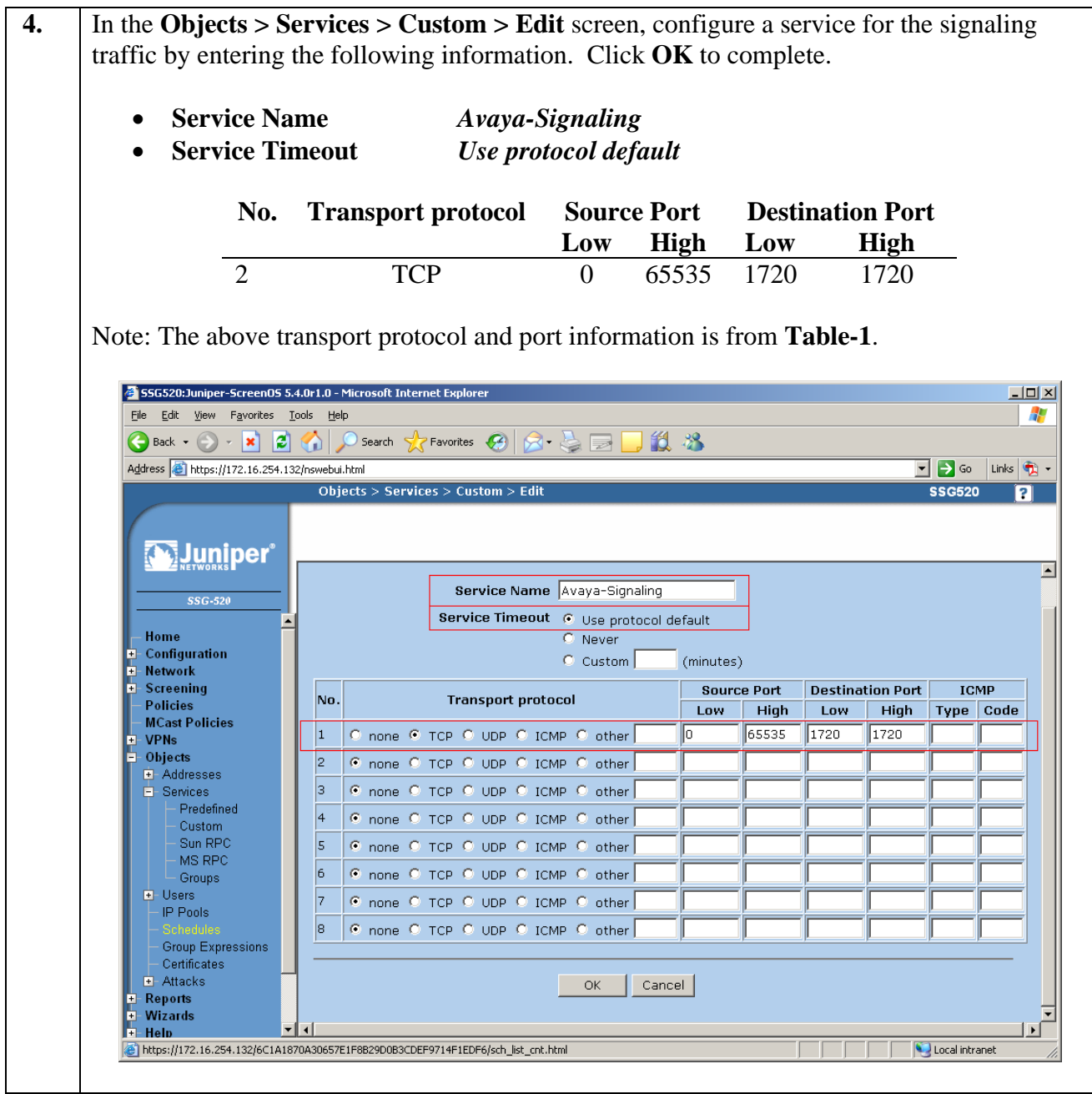

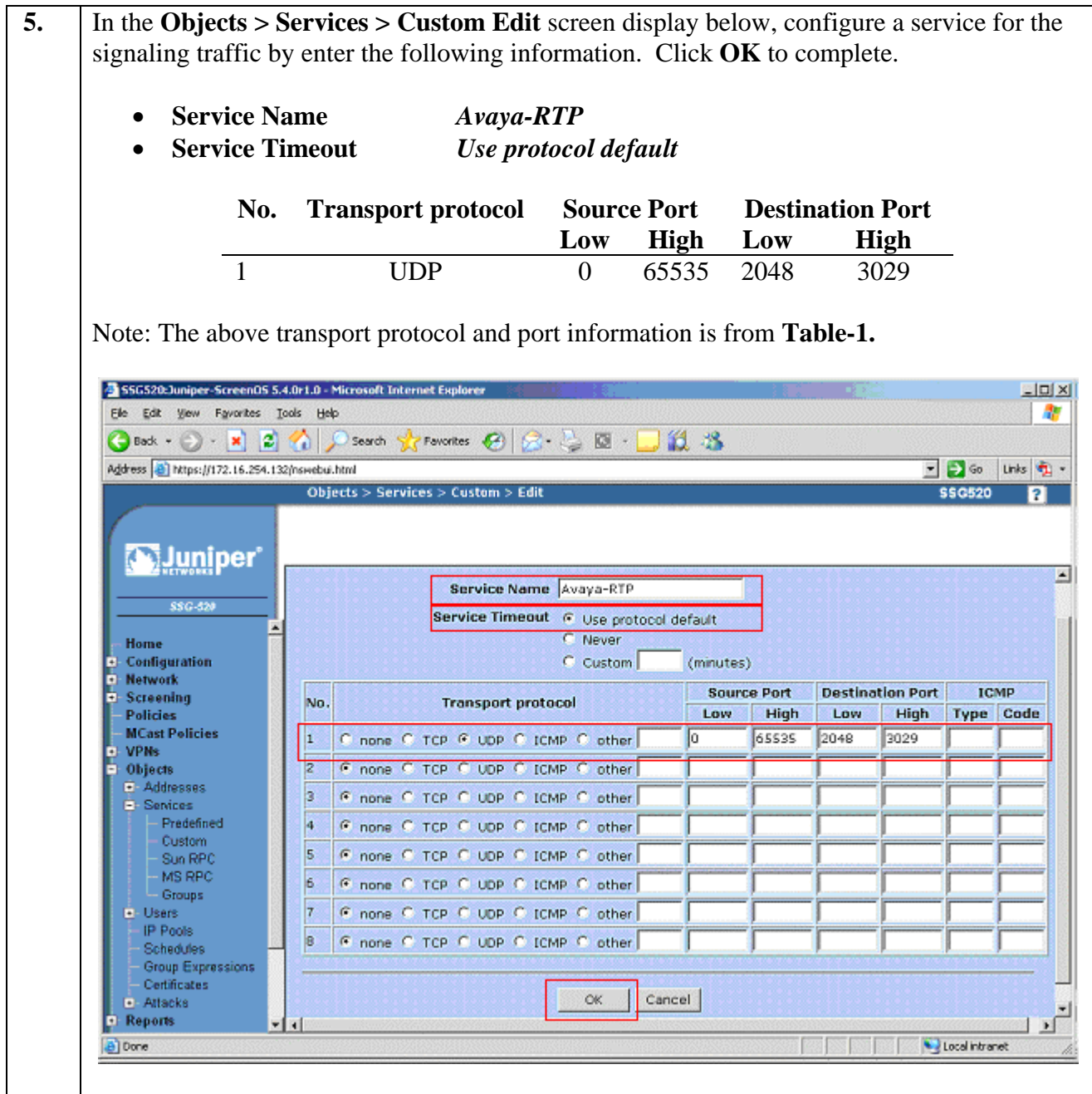

### **4.1.5. Configuring security policies and traffic shaping**

The purpose of the security policies is to permit only trusted traffic and filter out unwanted traffic. In additional, the policy allows for management of Quality of Service through traffic shaping.

**1.** Configure the security policies by selecting **Policies** from the navigation menu on the left. Select **Untrust** from the **From** drop down menu and **Trust** from the **To** drop down menu and click the **New** button to configure a security policy in the Untrust to Trust direction. 55G520:Juniper-Screen05 5.4.0r1.0 - Microsoft Internet Exp  $\overline{L}$   $\overline{L}$   $\overline{L}$ File Edit View Favorites Tools Help AD. **●Back • → ■ ■ ◆ ● Search ☆ Favorites ④ ☆ & ■ ■ 段 名** Address <sup>8</sup>https://172.16.254.132/nswebui.html  $\boxed{\blacksquare}$   $\rightarrow$  Go  $\boxed{}$  Links  $\boxed{\spadesuit}$   $\rightarrow$ Policies (From All zones To All zones) \$\$6520  $\overline{\mathbf{p}}$ Search List  $\boxed{20}$   $\boxed{\bullet}$  per page From All zones v To All zones | Go New **Muniper** ⊒ From Untrust To Trust, total policy: 6 **SSG-520** ID Source **Destination** Service Action Options Configure Enable Mo Avaya-Configuration Main-CLAN  $\bullet$  $\mathbf 6$ Branch-Media Svr Edit Clone Remove  $\overline{\mathbf{v}}$  $\ddot{\phi}$ Signaling **Network** PIÑG Screening Avaya-<br>RTP **Policies** 8 Main Network Branch Network  $\bullet$ Edit Clone Remove  $\overline{\mathbf{v}}$ 李. **MCast Policies VPNs** ECHO<br>PING φ.  $\overline{4}$ Main Network Branch Network  $\bullet$ Edit Clone Remove  $\Box$ Objects **E** Addresses  $\,1\,$ Any ANY  $\bullet$ Edit | Clone | Remove  $\Box$  $$ +$  $\overline{\mathbf{P}}$  Services Any Predefined .<br>172.28.40.0/255.255.255.0 DHCP<sup>.</sup><br>Relay  $\bullet$ ¢.  $17$ 172.28.10.100/32  $\Box$ Custom Edit Clone Remove Sun RPC Trust::IP: 172.28.40.0  $172.28.40.151$  $\bullet$  $\Box$  $\phi \rightarrow$ MS RPC 15 172.28.10.151/32 ÁNY Edit | Clone | Remove Groups From Trust To Untrust, total policy: 7 **D**-Users IP Pools ID Destination Action Options Source Service Configure Enable Mo Schedules Avaya-Group Expressions  $\overline{\mathbf{v}}$ ¢. Signaling<br>PING  $\bullet$ 5 Branch-Media Svr Main-CLAN Edit | Clone | Remove Certificates **E**-Attacks Reports Avaya-<br>RTP F<br>F<br>F<br>F  $\overline{7}$ Branch Network  $\bullet$  $\overline{\mathbf{v}}$  $\phi \rightarrow$ Main Network Edit Clone Remove Wizards Help DHCP  $\bullet$ ÷. 16 Branch Network 172.28.10.100/32  $\Box$ Edit Clone Remove Logout  $\overline{3}$  $\bullet$  $\Box$ ¢ × Anv Anv ANY Edit | Clone | Remove  $\ddot{\mathcal{O}}$  $\Phi^{-1}$  $18$ 172.28.40.151/32 172.28.10.151/32 ÁNY Edit Clone Remove  $\Box$ 可 e Edit Local intranet **2.** In the **Policies (From Untrust To Trust)** screen, enter the following information. Click **Advanced** to continue. **Name (optional)** *Avaya call signaling* **Source Address** *Address Book Entry* **(click on dropdown menu)**  Select *Main-CLAN* From the pop-up menu and click **<<** to move them to the Selected Members field on the left, and click **OK** to continue. **Source Address** *Address Book Entry* **(click on dropdown menu)**  Select *Branch-Media Svr*  From the pop-up menu and click **<<** to move them to the Selected Members field on the left, and click **OK** to continue. **Service** *click on Multiple*

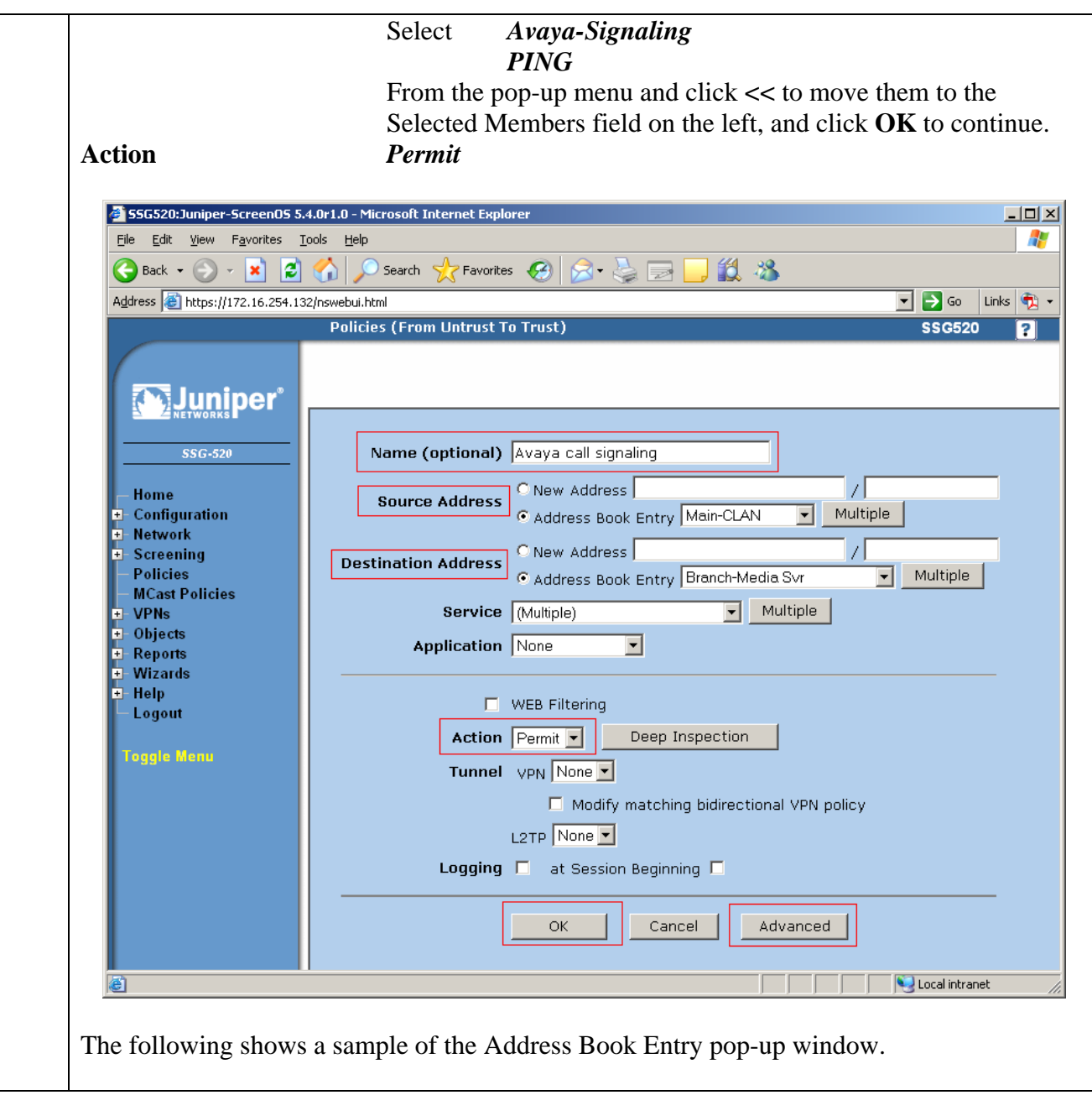

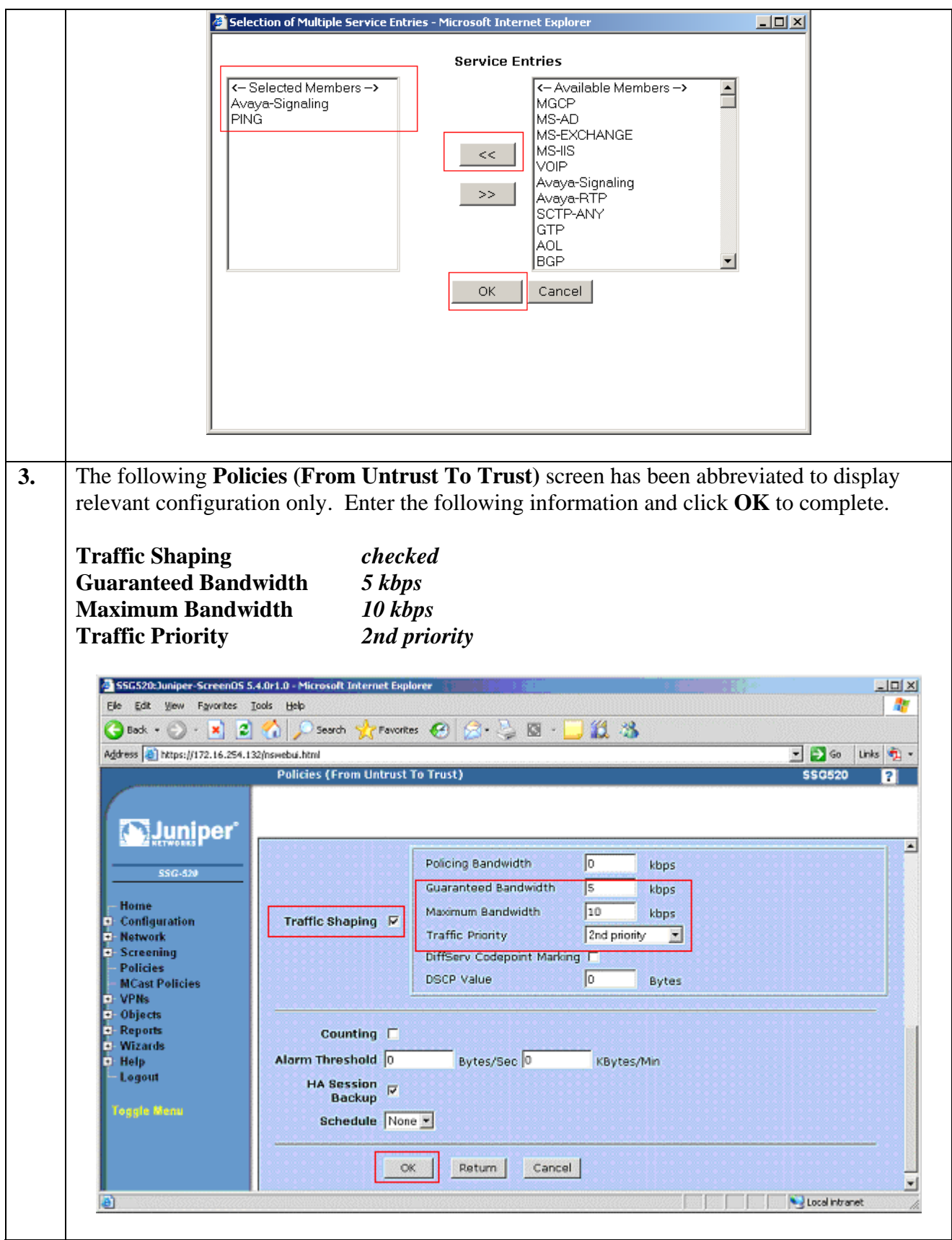

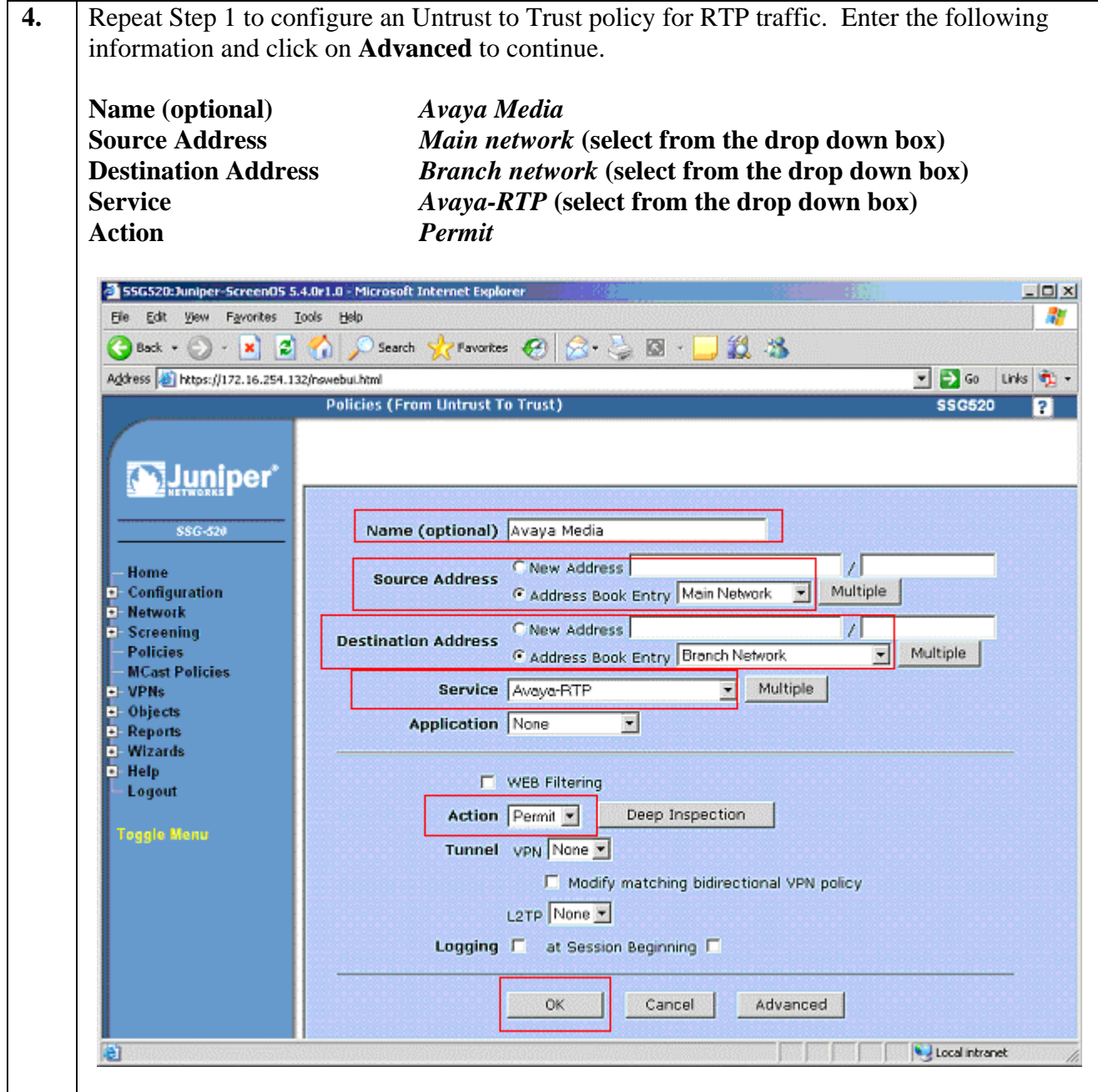

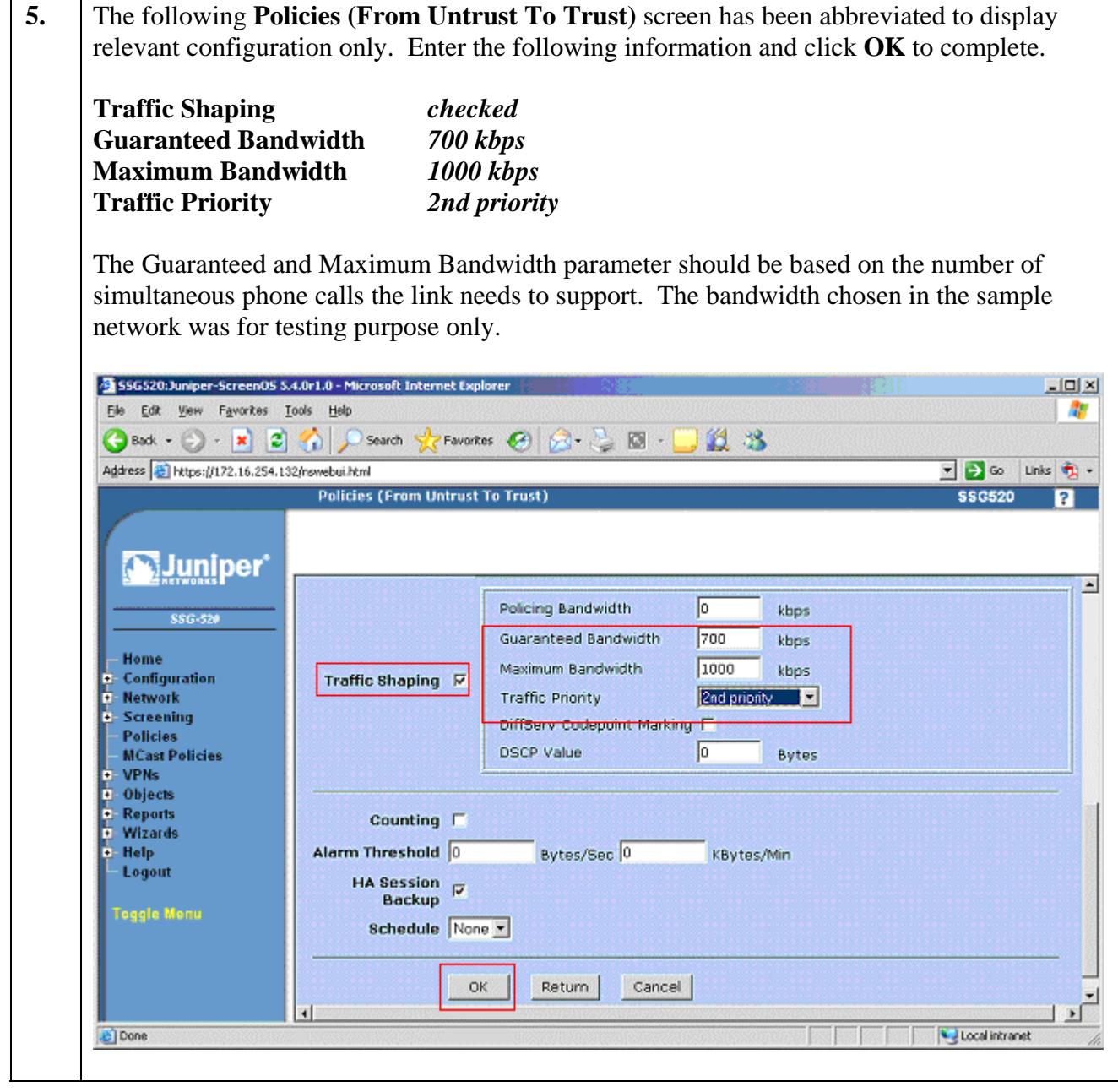

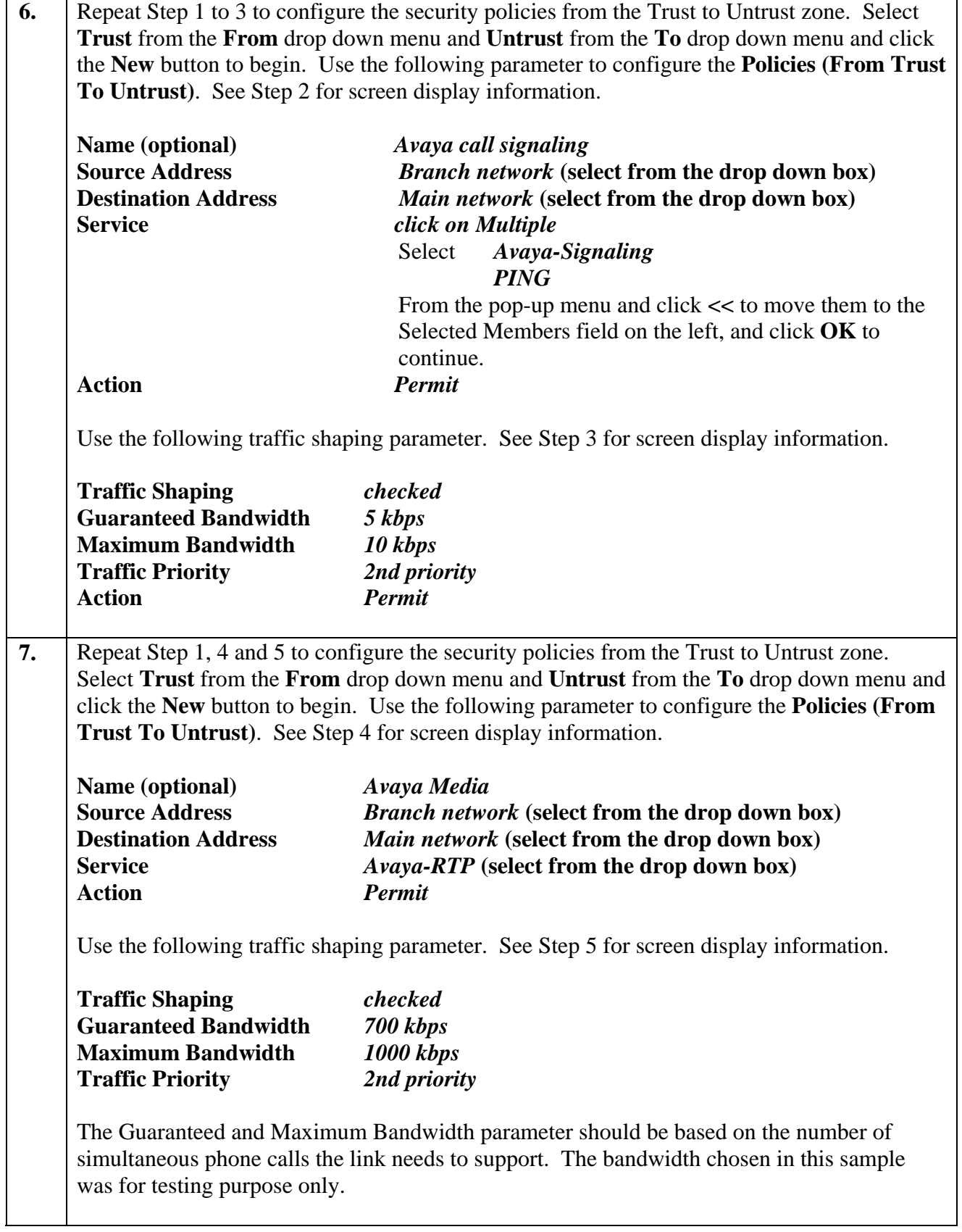

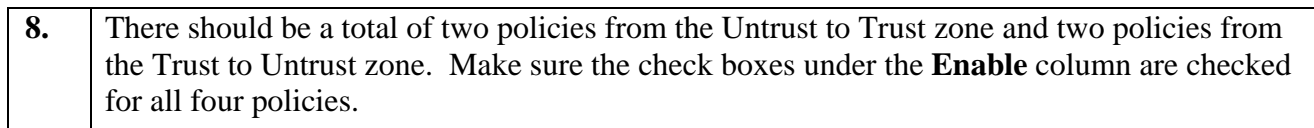

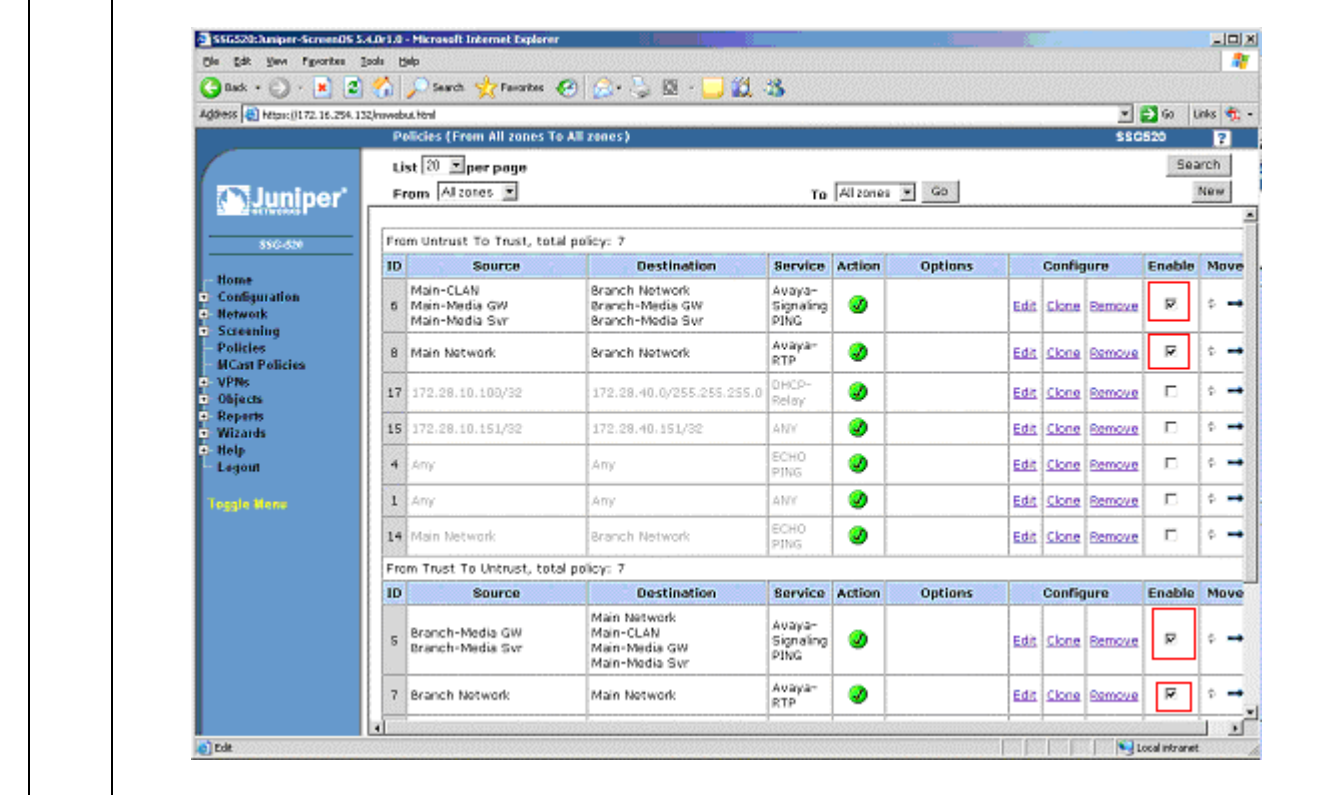

### **4.2. Configure the Juniper Networks M7i router**

This section shows the necessary steps in configuring the M7i router as shown in the **Figure 1**. The following steps use the Command Line Interface (CLI) offered by the router.

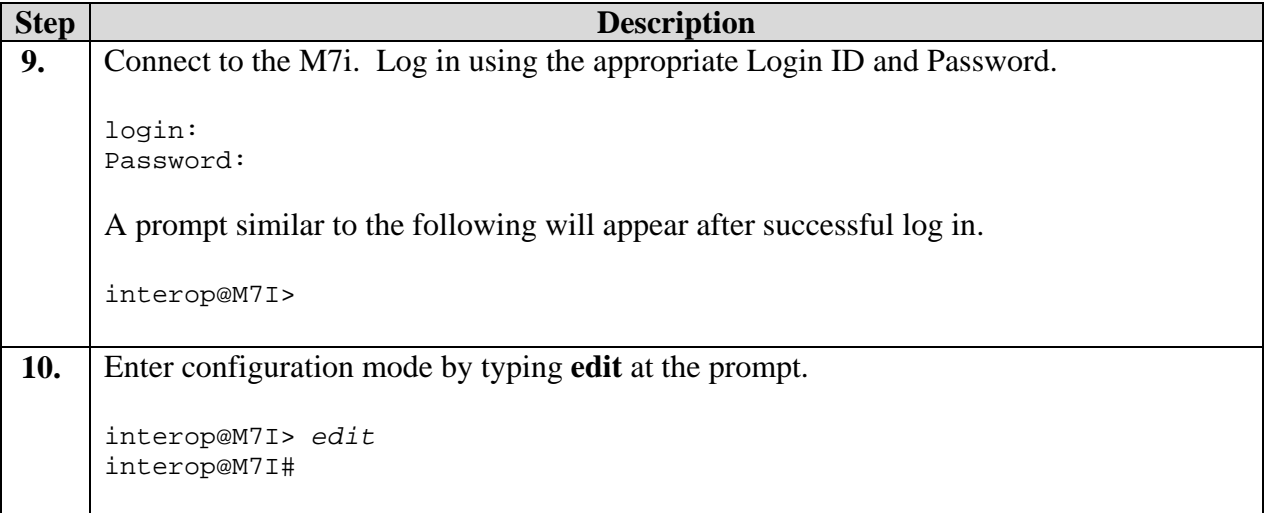

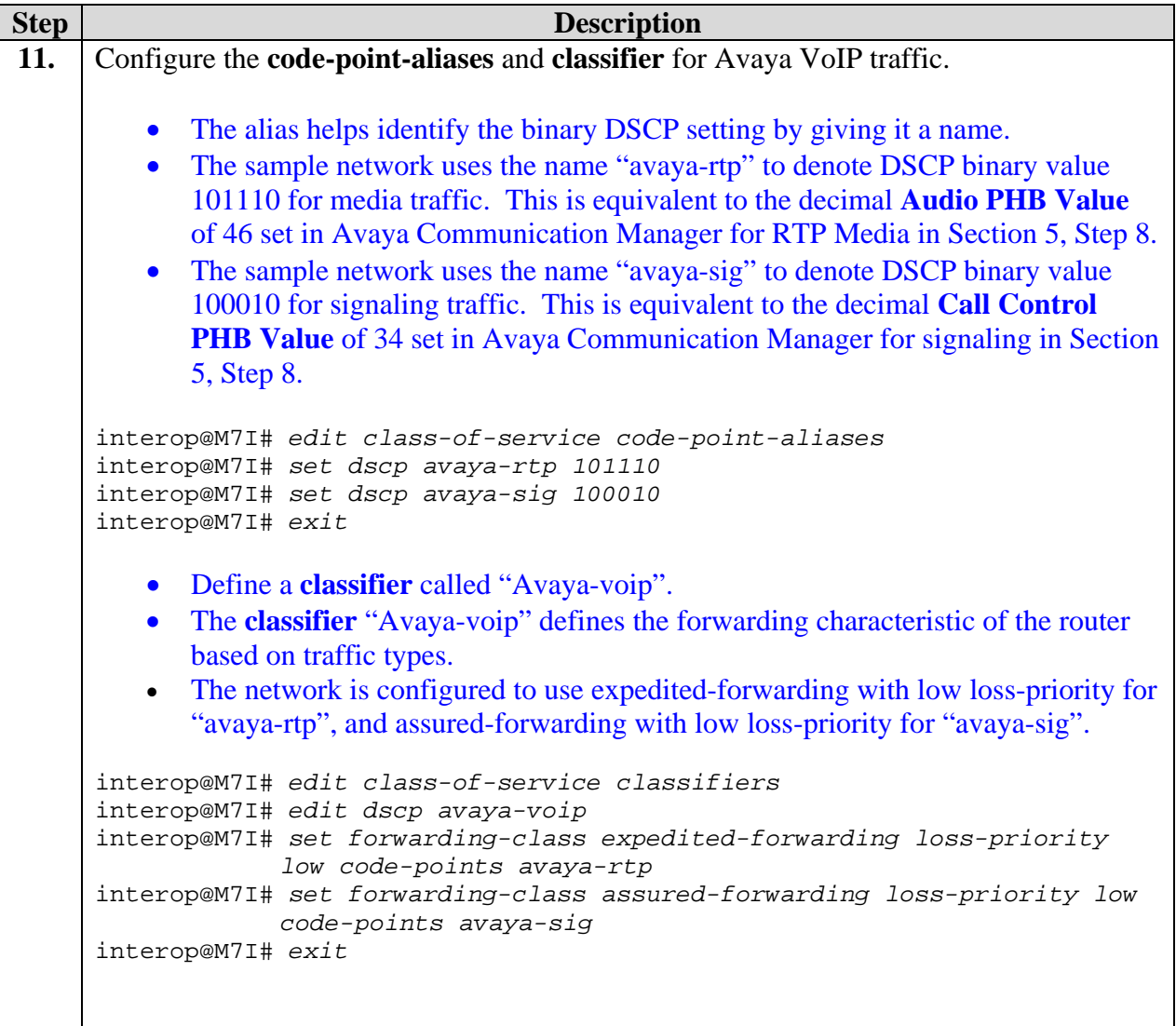

```
Step Description
12. Configure the scheduler to specify how much bandwidth to allocate for each type of
     traffic queue. 
         • The sample configuration defines scheduler-maps "voip" and assigns a name 
            for each of the 4 queue types. 
     interop@M7I# edit class-of-service scheduler-maps
     interop@M7I# edit voip
     interop@M7I# set forwarding-class best-effort scheduler be-sched
     interop@M7I# set forwarding-class expedited-forwarding scheduler ef-
                   sched
     interop@M7I# set forwarding-class assured-forwarding scheduler af-sched
     interop@M7I# set forwarding-class network-control scheduler nc-sched 
     interop@M7I# exit
     interop@M7I# exit
         • Use the scheduler to define the percentage of bandwidth allocation to each traffic 
            queue type. The bandwidth allocation used in these Application Notes is for 
            testing only, actual percentage allocation should be based on the maximum 
            number of simultaneous calls and codec used. 
     interop@M7I# edit class-of-service schedulers
     interop@M7I# edit be-sched
     interop@M7I# set transmit-rate percent 10
     interop@M7I# set buffer-size percent 10
     interop@M7I# set priority low
     interop@M7I# exit
     interop@M7I# edit ef-sched
     interop@M7I# set transmit-rate percent 80 
     interop@M7I# set buffer-size percent 80
     interop@M7I# set priority high
     interop@M7I# exit
     interop@M7I# edit af-sched
     interop@M7I# set transmit-rate percent 5
     interop@M7I# set buffer-size percent 5
     interop@M7I# set priority high
     interop@M7I# exit
     interop@M7I# edit nc-sched
     interop@M7I# set transmit-rate percent 5
     interop@M7I# set buffer-size percent 5
     interop@M7I# set priority high
     interop@M7I# exit
13. Configure the queue assignment for each traffic type. This is only for the M7i router.
     interop@M7I# edit class-of-service forwarding-classes
     interop@M7I# set queue 0 best-effort
     interop@M7I# set queue 1 expedited-forwarding
     interop@M7I# set queue 2 assured-forwarding
     interop@M7I# set queue 3 network-control 
     interop@M7I# exit
```
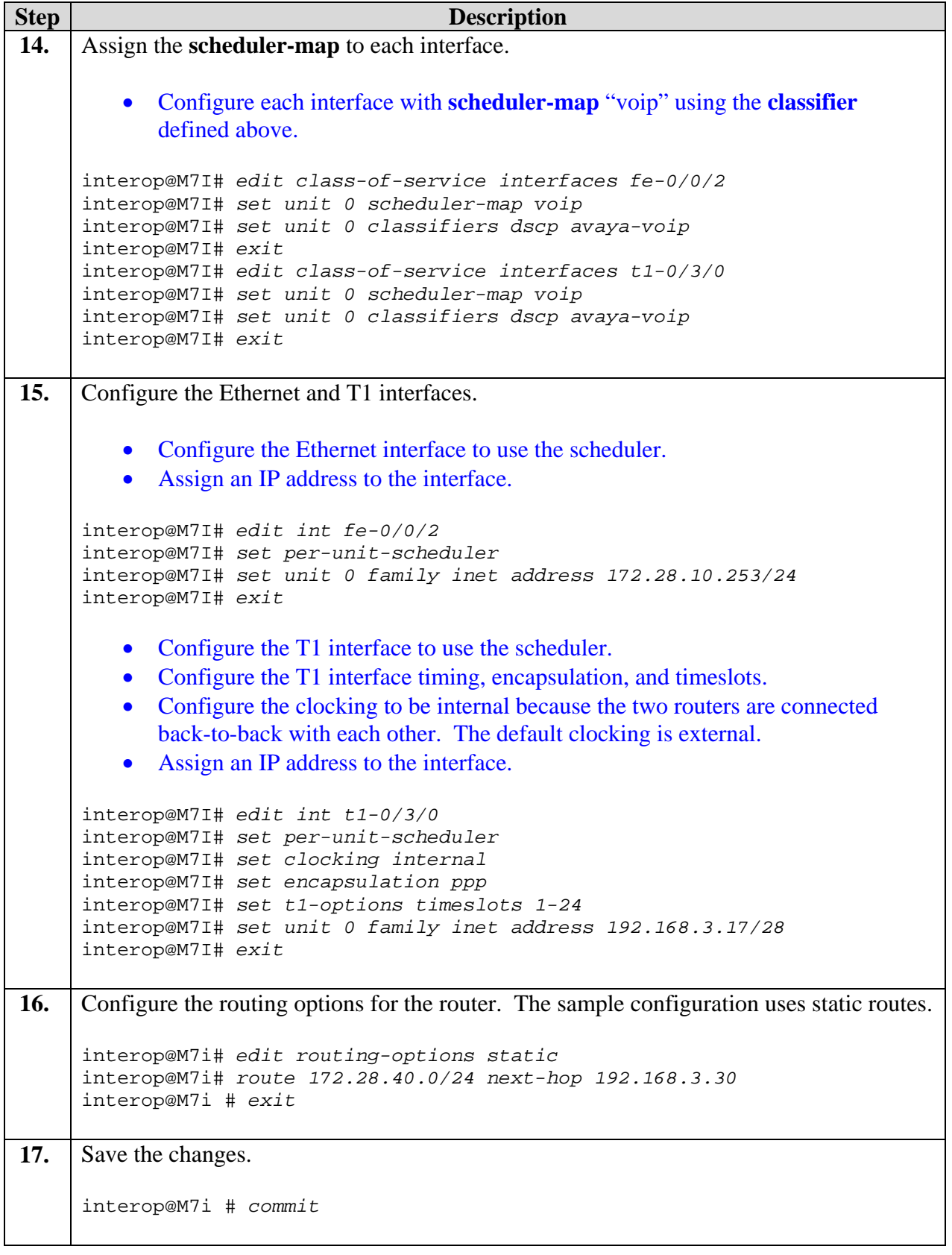

# **5. Configure Avaya Communication Manager**

This section shows the necessary steps in configuring Avaya Communication Manager. For detailed information on the installation, maintenance, and configuration of Avaya Communication Manager, please consult reference [1], [2], [3], and [4]. The following steps describe the configuration of Avaya Communication Manager at the Main site. Repeat these steps at the Avaya Communication Manager at the Branch site unless otherwise noted.

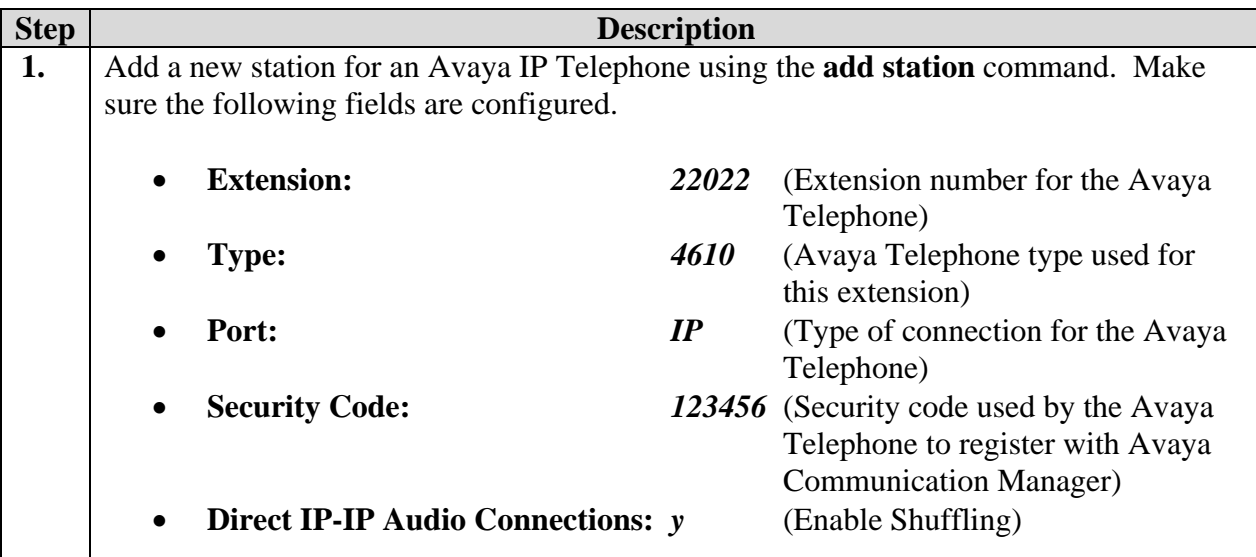

The screen below shows station extension 22022. Repeat this step for each station.

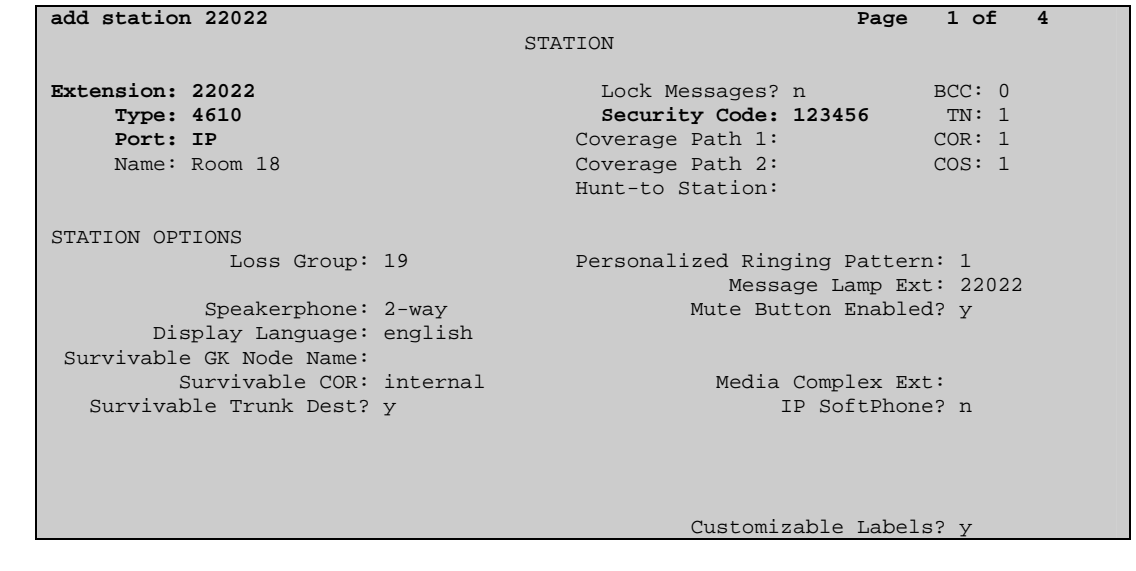

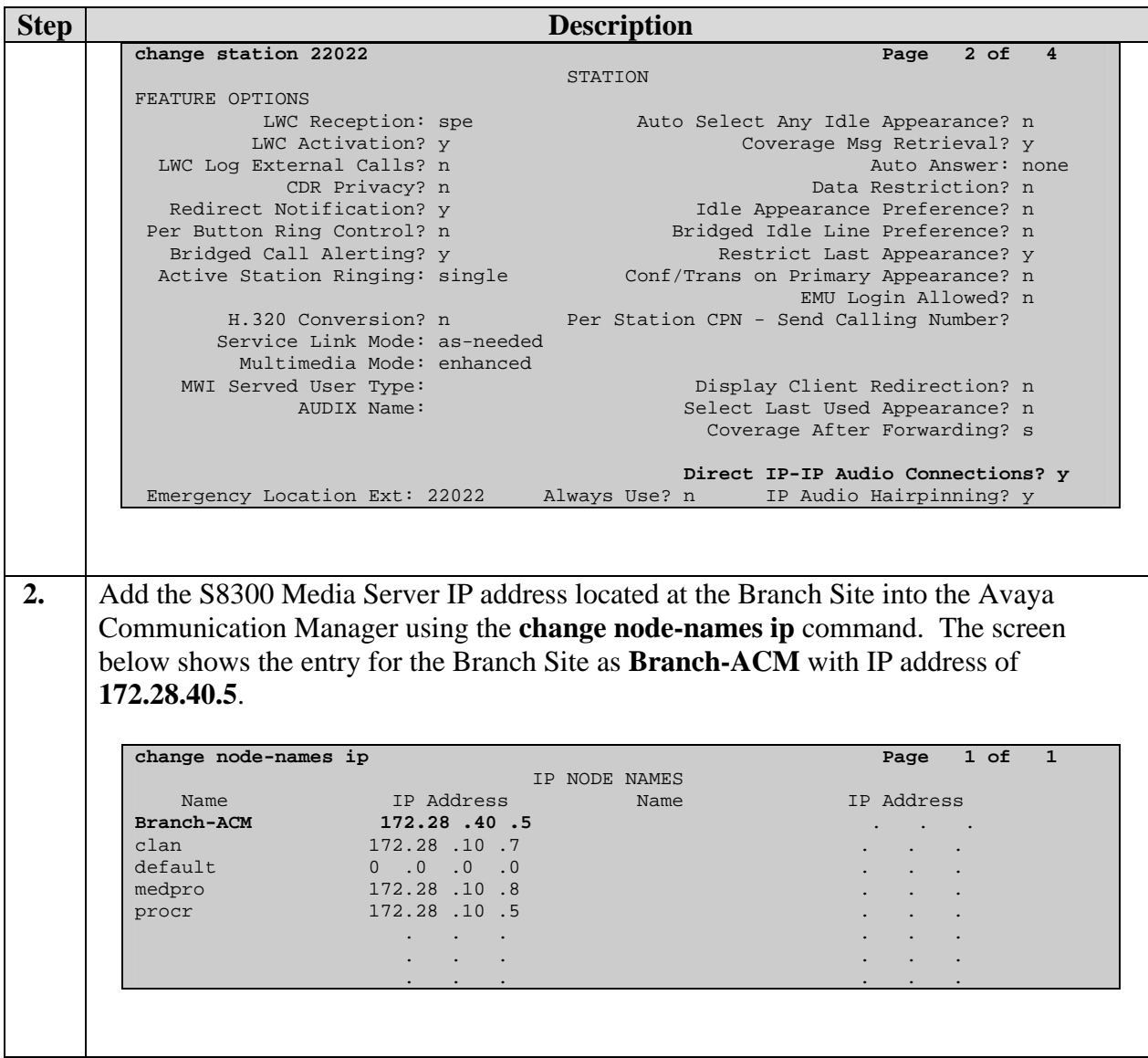

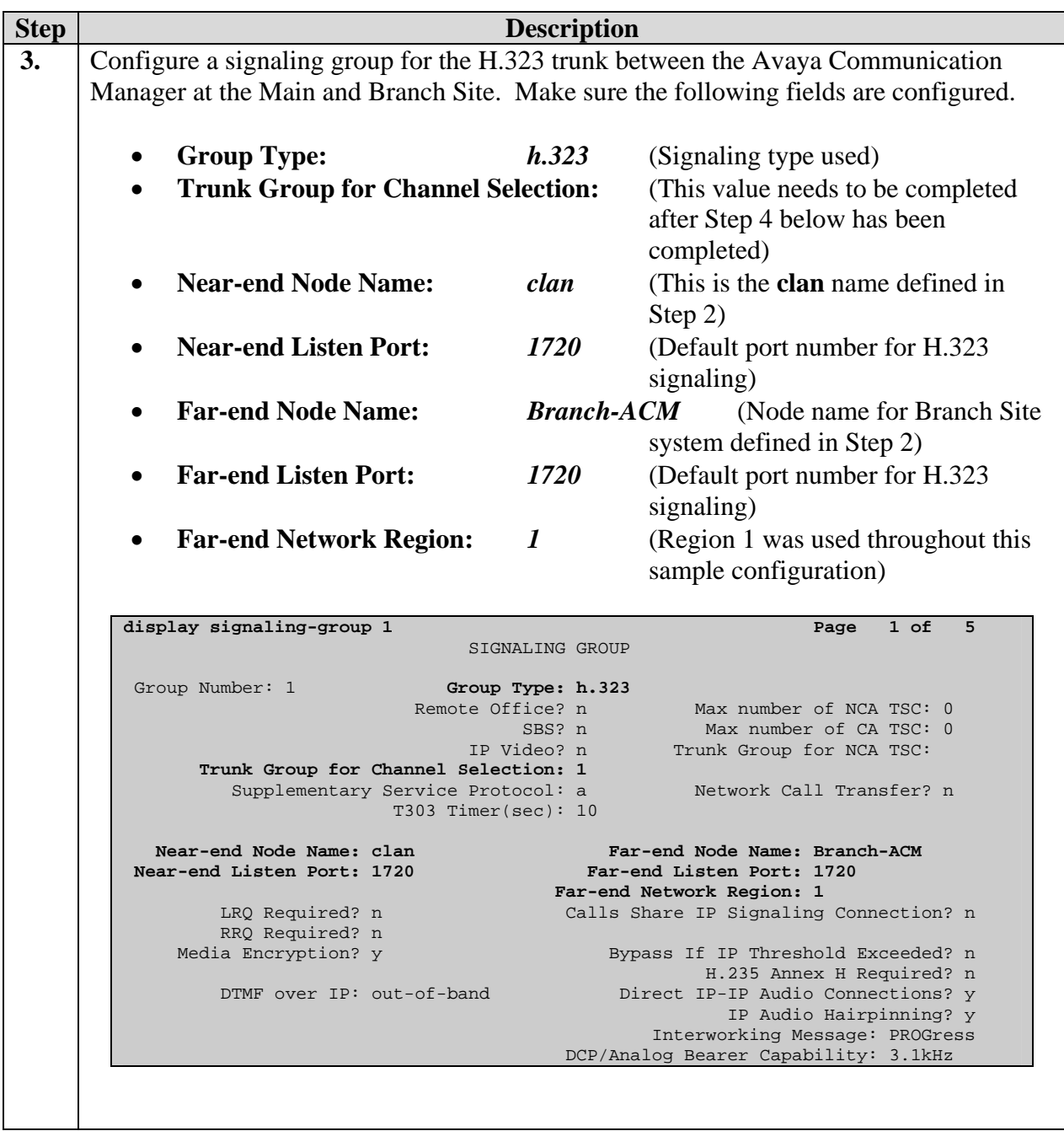

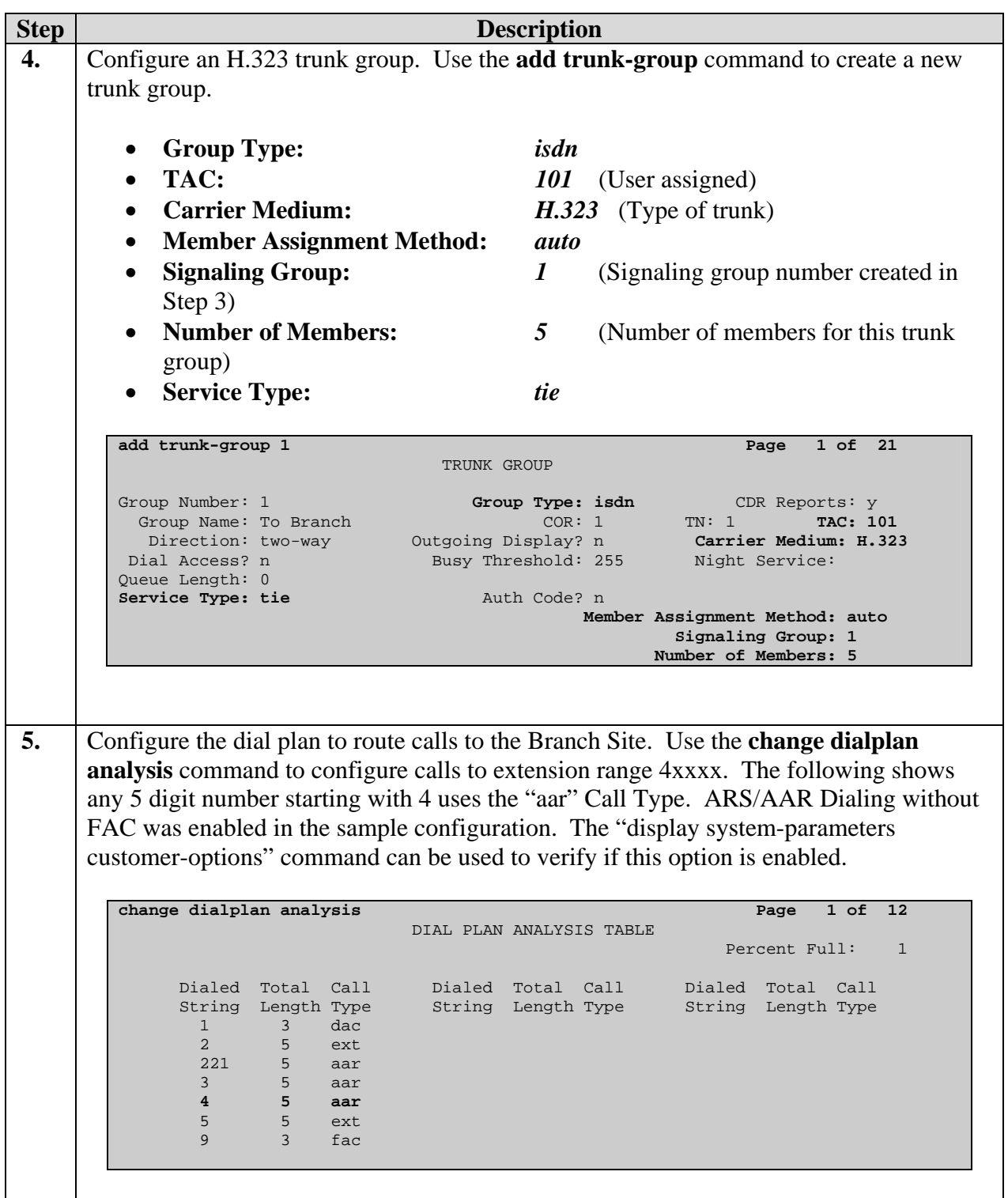

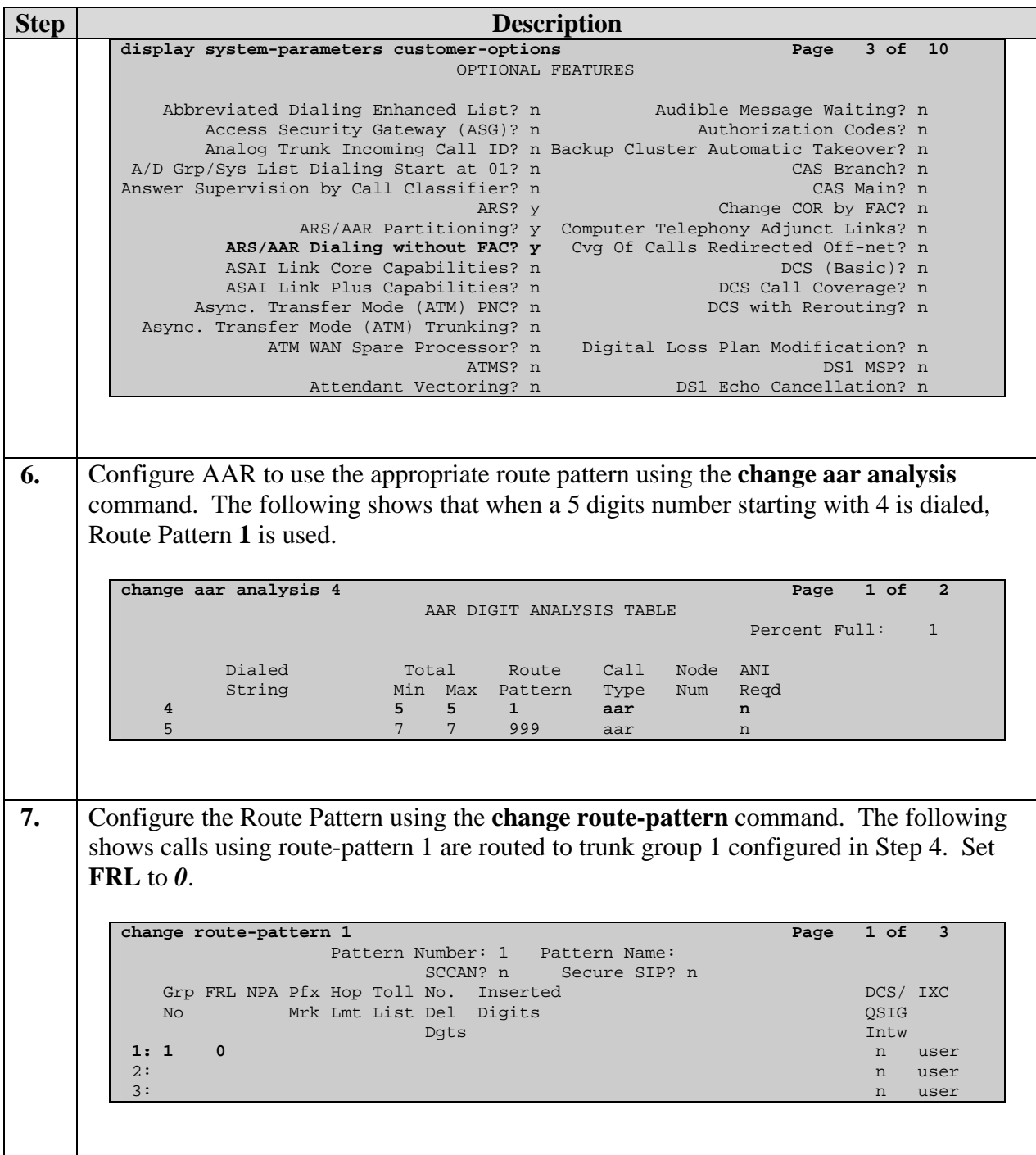

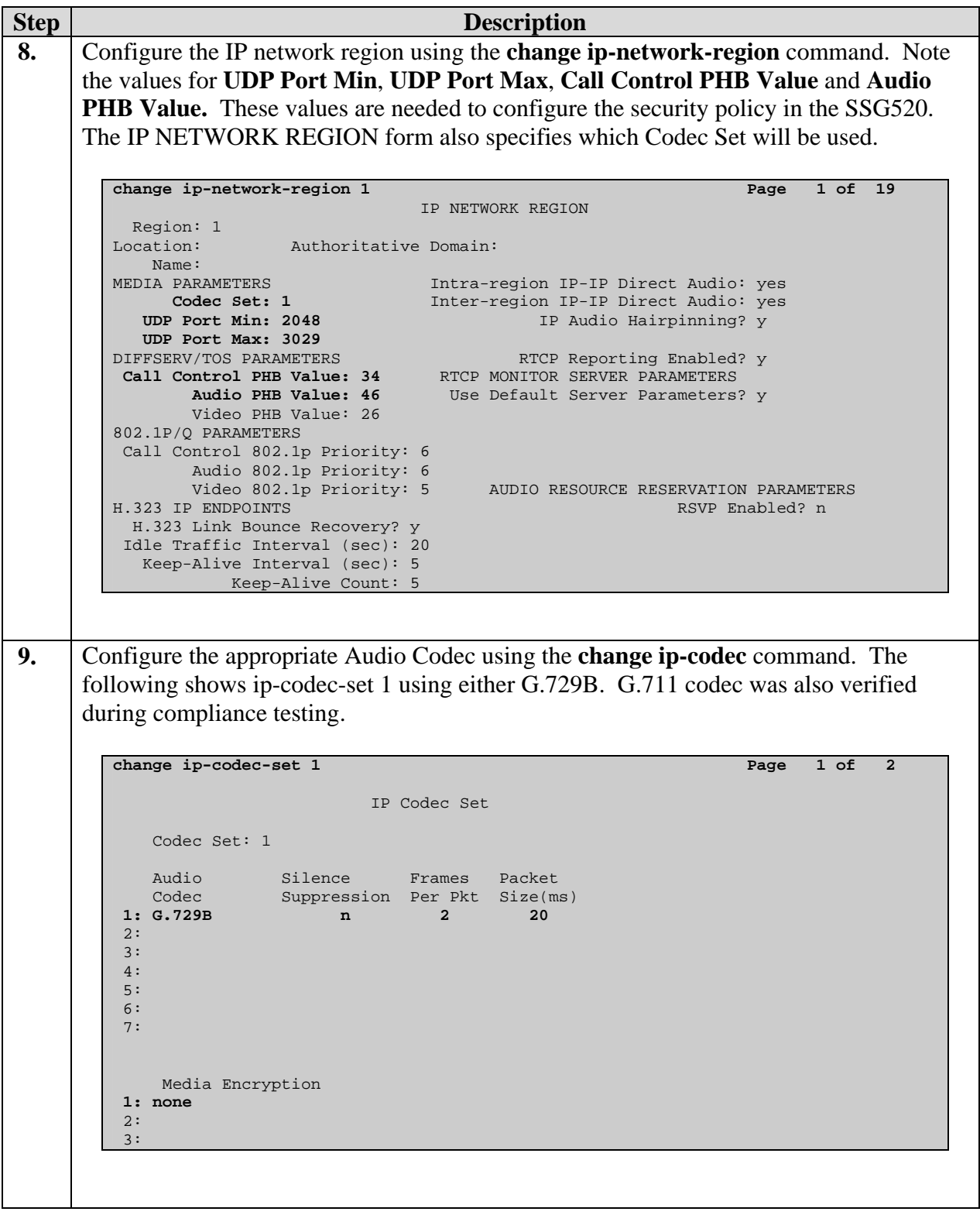

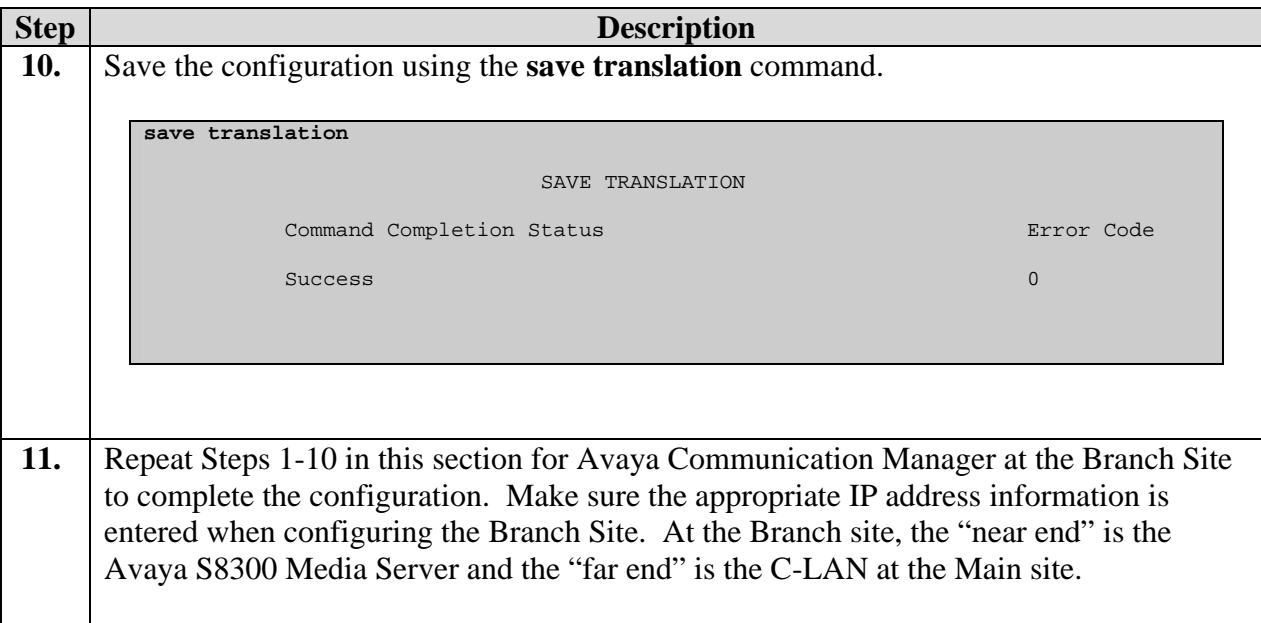

# **6. Interoperability Compliance Testing**

The interoperability compliance testing focused on assessing the ability of the Juniper Networks routers in supporting an Avaya IP Telephony infrastructure consisting of Avaya Communication Manager and Avaya IP Telephones. A data traffic generator and a voice traffic generator were used to simulate background traffic and additional voice traffic in a typical network environment.

### **6.1. General Test Approach**

Quality of Service was verified by injecting simulated data traffic into the network using a traffic generator while calls were being established and maintained using the Avaya IP Telephones. The Juniper Networks SSG520 was configured to perform as a DHCP Server to test DHCP option 176 used by the Avaya IP Telephones. DTMF detection was tested using the Meet-me conference configured in the S8300 Media Server.

The objectives were to verify the Juniper Networks SSG520 supports the following:

- QoS (Quality of Service) for VoIP traffic through traffic shaping.
- Point-to-Point Protocol
- DHCP Server support for Option 176
- Basic calling (e.g. call, transfer, conference, DTMF detection)

### **6.2. Test Results**

The Juniper Networks SSG520 successfully achieved all objectives. Quality of Service for VoIP traffic was maintained throughout the testing in the presence of competing simulated traffic. The Avaya IP Telephones successfully received appropriate IP addresses from the SSG520 router via DHCP and registered with the correct server.

# **7. Verification Steps**

The following steps may be used to verify the configuration:

- Place inter-site calls between the Avaya IP Telephones.
- Use the "show interface queue" command on the Juniper router to verify that VoIP traffic is being prioritized correctly.
- Use the "show class-of-service forwarding-table" command on the Juniper routers to verify that the appropriate bandwidth is being assigned on the interfaces.

## **8. Conclusion**

These Application Notes described the administration steps required to configure Juniper Networks Secure Services Gateway SSG520 and M7i routers to support Avaya Communication Manager and Avaya IP Telephones.

## **9. Support**

For technical support on the Juniper Networks product, contact Juniper Networks JTAC at (888) 314-JTAC, or refer to [http://www.juniper.net.](http://www.juniper.net/)

### **10. Additional References**

Product documentation for Avaya products may be found at [http://support.avaya.com](http://support.avaya.com/)

- [1] *Administrator Guide for Avaya Communication Manager*, Doc # 03-300509, Issue 2.1, May 2006
- [2] *Avaya Communication Manager Advanced Administration Quick Reference*, Doc # 03-300364, Issue 2, June 2005
- [3] *Administration for Network Connectivity for Avaya Communication Manager,* Doc # 555-233- 504, Issue 11, February 2006
- [4] *Avaya IP Telephony Implementation Guide*, May 1, 2006

Product documentation for Juniper Networks products may be found at [http://www.Juniper.net](http://www.juniper.net/)

- [5] *CLI User Guide (JUNOS Internet Software for J-series, M-series, and T-series Routing Platform) Release7.6*, Part Number 530-015682-01, Revision 1
- [6] *JUNOS Internet Software for J-series, M-series, and T-series Routing Platforms, Class of Service Configuration Guide Release 7.6*, Part Number 530-015688-01, Revision 1
- [7] *JUNOS Internet Software for J-series, M-series, and T-series Routing Platforms, Network Interfaces Configuration Guide Release 7.6*, Part Number 530-015687-01, Revision 1
- [8] *JUNOS Internet Software for J-series, M-series, and T-series Routing Platforms, Services Interfaces Configuration Guide Release 7.6*, Part Number 530-015687-01, Revision 1
- [9] *Concepts & Examples ScreenOS Reference Guide*, Part Number 530-015768-01, Release 5.4.0, Rev A

#### **©2006 Avaya Inc. All Rights Reserved.**

Avaya and the Avaya Logo are trademarks of Avaya Inc. All trademarks identified by ® and ™ are registered trademarks or trademarks, respectively, of Avaya Inc. All other trademarks are the property of their respective owners. The information provided in these Application Notes is subject to change without notice. The configurations, technical data, and recommendations provided in these Application Notes are believed to be accurate and dependable, but are presented without express or implied warranty. Users are responsible for their application of any products specified in these Application Notes.

Please e-mail any questions or comments pertaining to these Application Notes along with the full title name and filename, located in the lower right corner, directly to the Avaya Developer*Connection* Program at devconnect@avaya.com.